# **Gloeiende mond van de wolf**

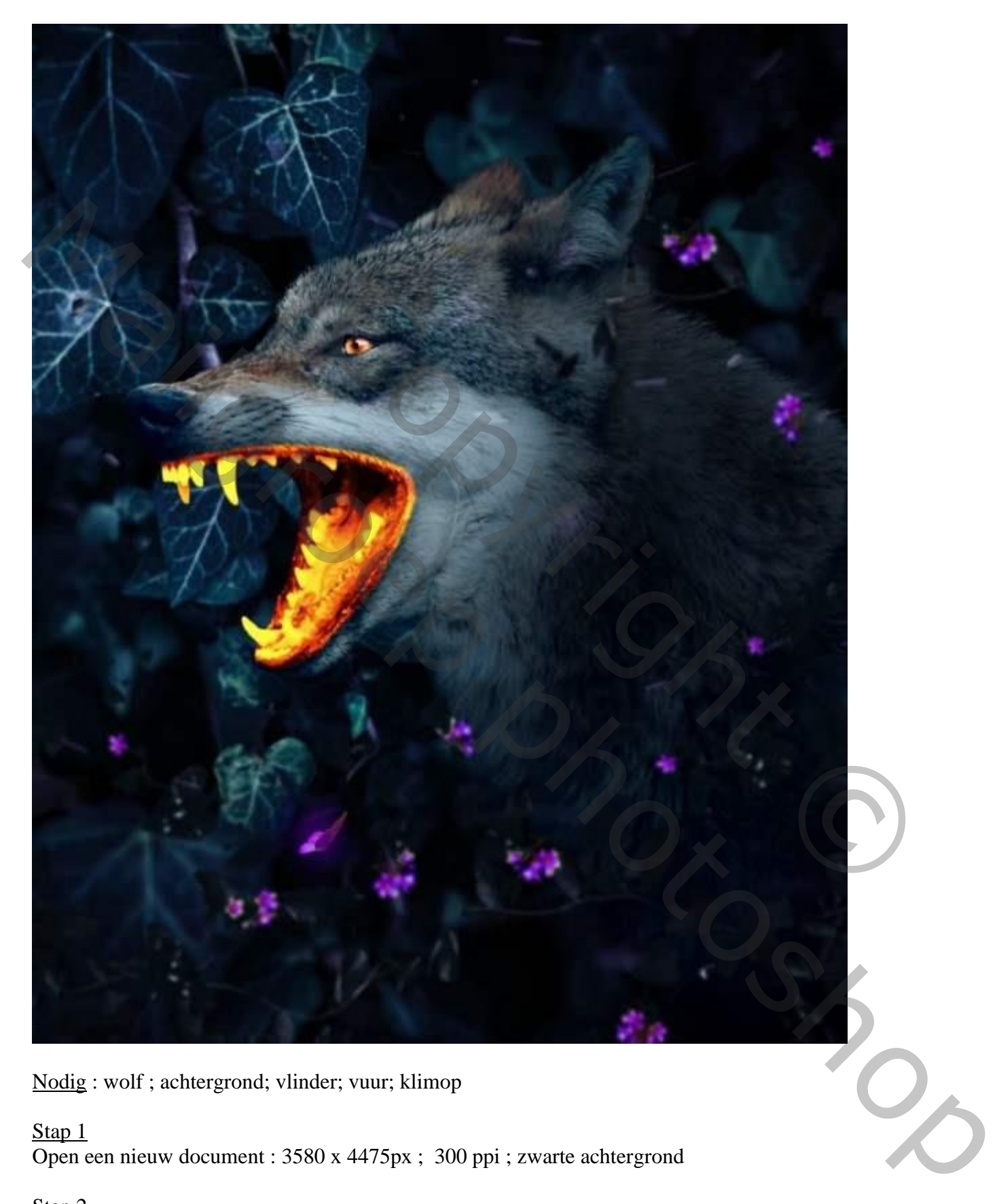

Nodig : wolf ; achtergrond; vlinder; vuur; klimop

Stap<sub>1</sub>

Open een nieuw document : 3580 x 4475px ; 300 ppi ; zwarte achtergrond

Stap 2

Openen van de "achtergrond" afbeelding; deel selecteren met Rechthoekig selectie gereedschap.

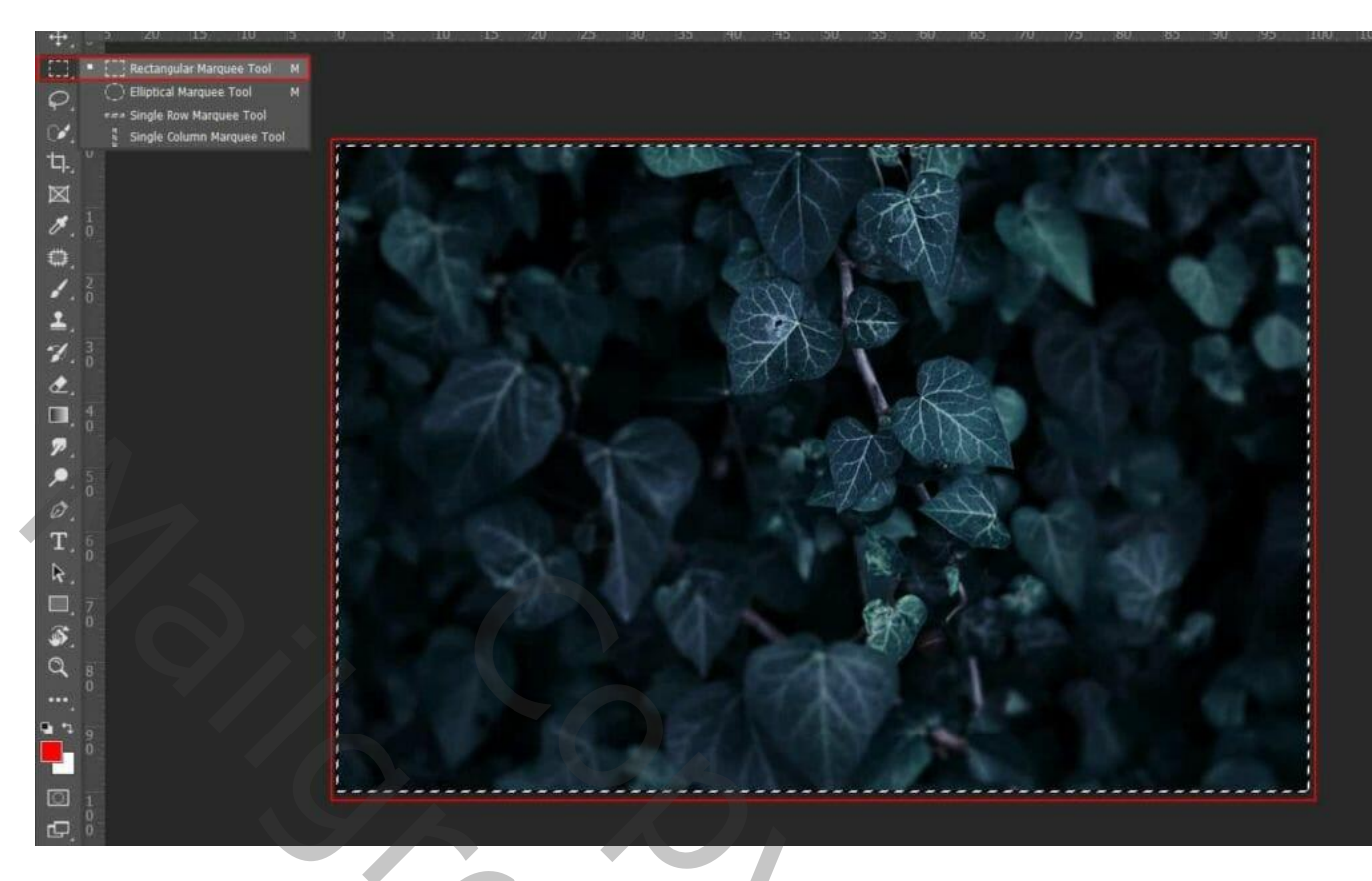

Kopiëren en plakken op het nieuwe werkgebied (Ctrl + C) en (Ctrl + V). Passend maken  $(Ctrl + T)$ . Laag omzetten in Slim object".

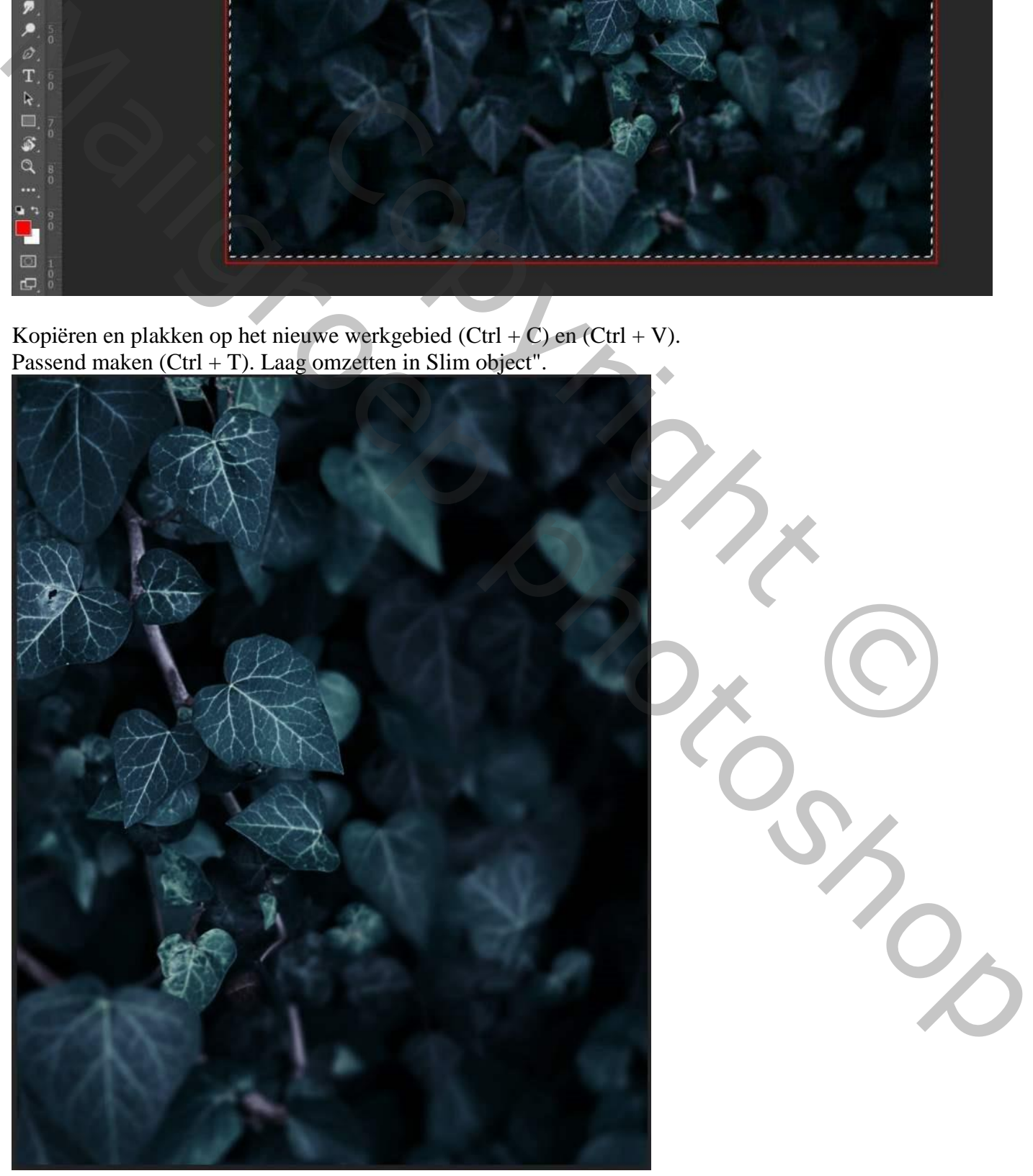

Nog voor die laag : Filter  $\rightarrow$  Vervagen  $\rightarrow$  Gaussiaans vervagen met 5,0 px

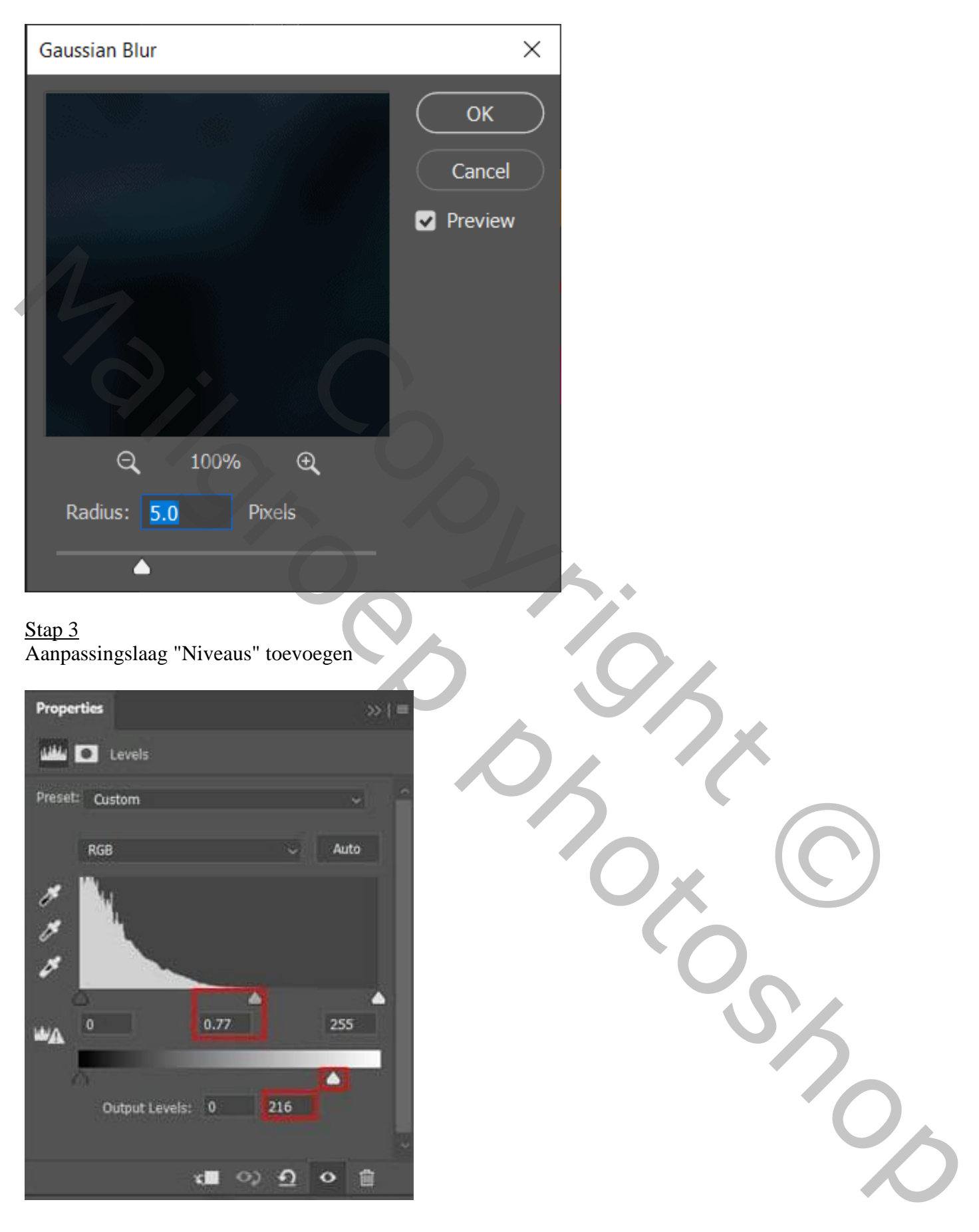

#### Stap 4 Voeg een Aanpassingslaag 'Curven' toe ; punt op (144 ; 215) laagmasker omkeren (Ctrl + I) ; zacht wit penseel gebruiken; de heldere delen beschilderen.

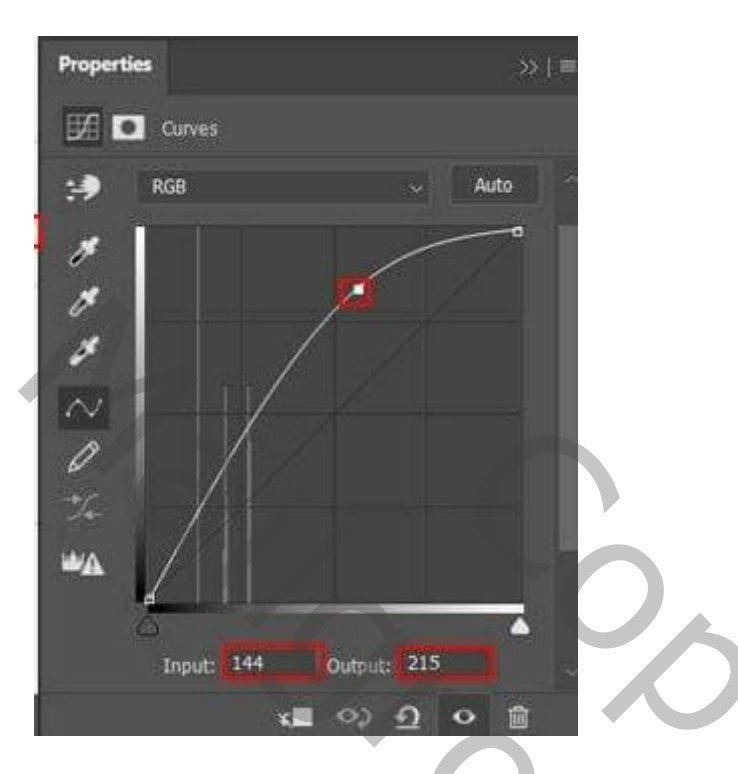

## Stap 5

Voeg nog een Aanpassingslaag 'Curven' toe; zie toegevoegde punten op de Curve. Laagmasker weer omkeren  $(Ctr + I)$ ; zacht wit penseel; donkere delen beschilderen.

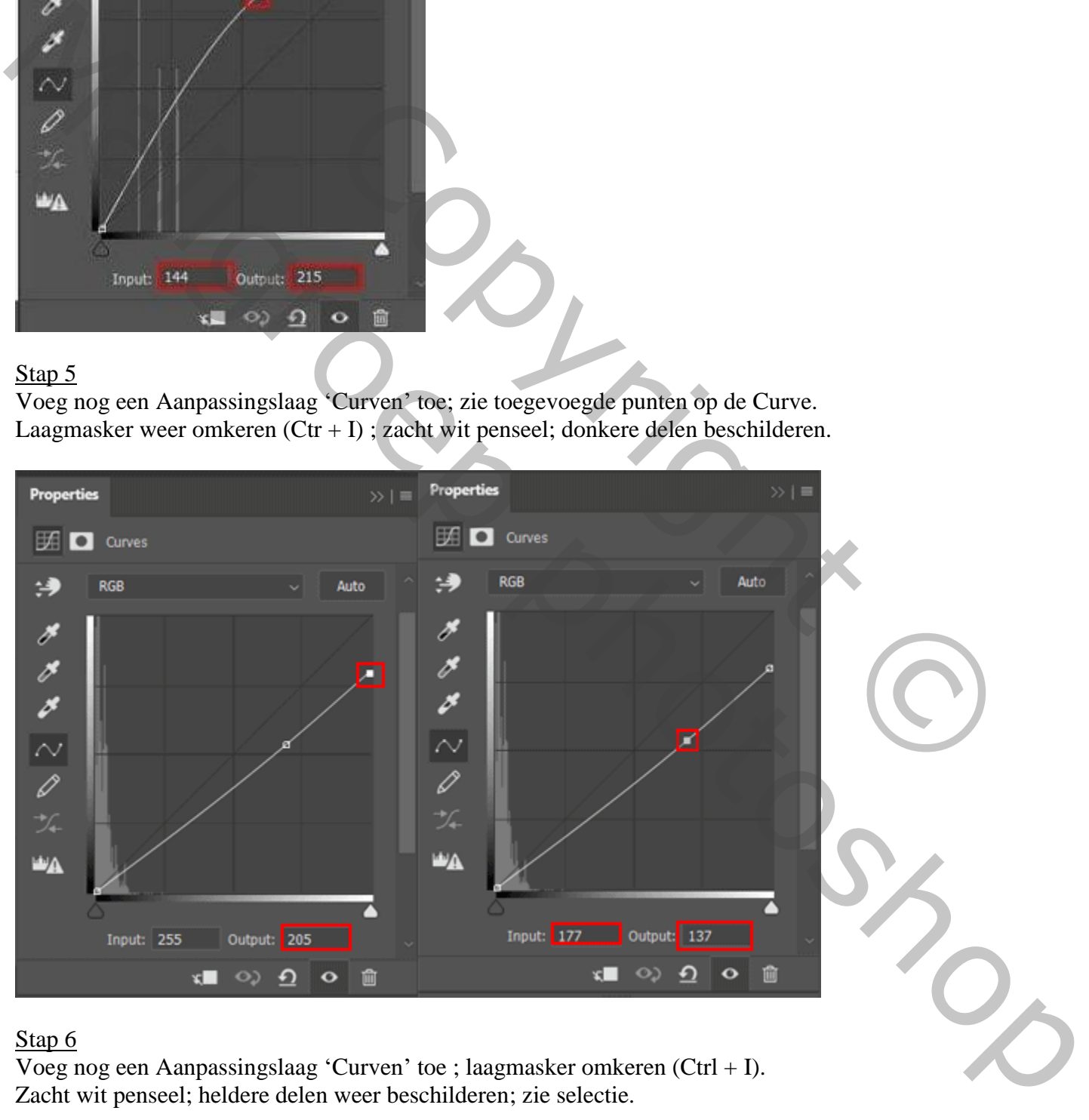

#### Stap 6

Voeg nog een Aanpassingslaag 'Curven' toe ; laagmasker omkeren (Ctrl + I). Zacht wit penseel; heldere delen weer beschilderen; zie selectie.

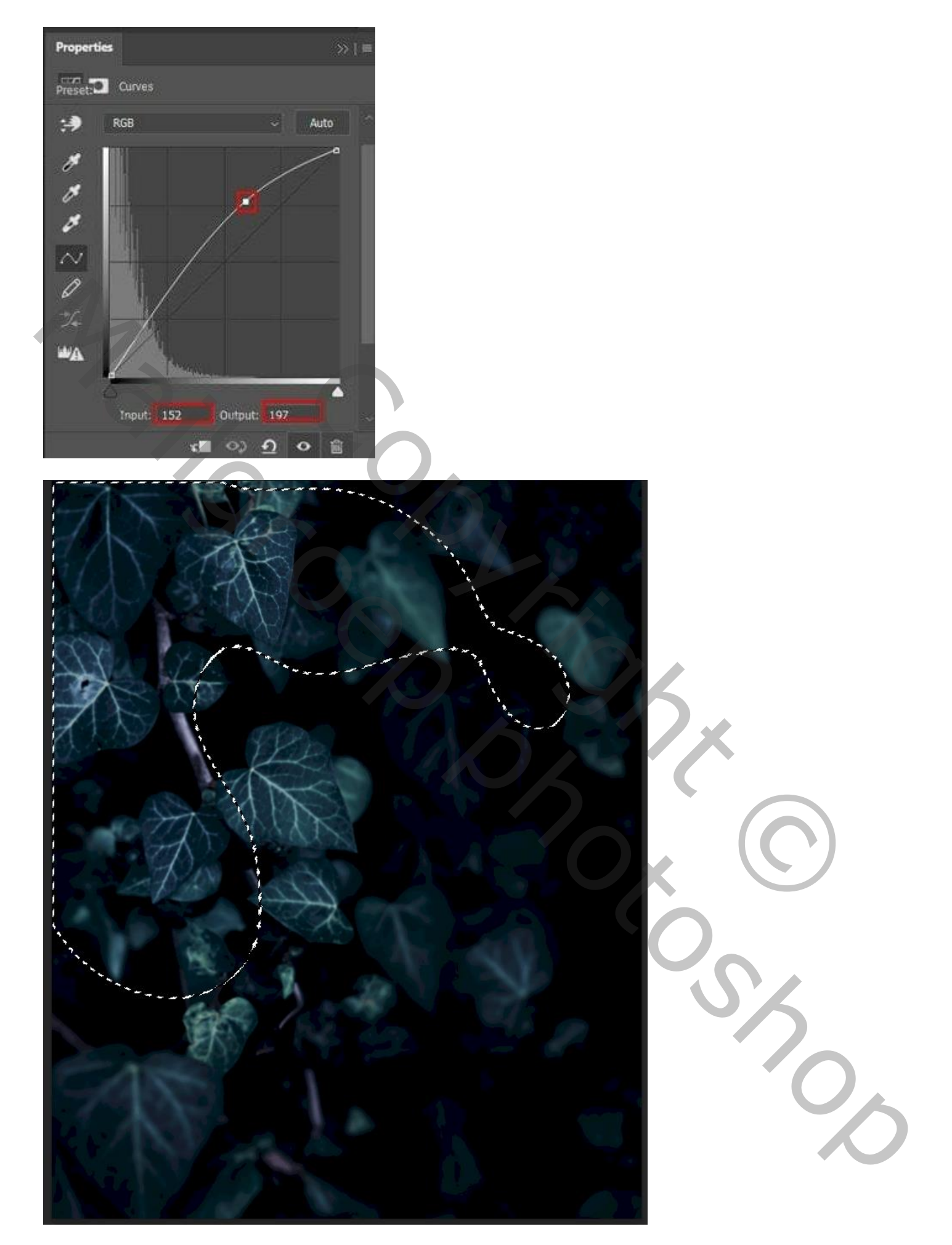

Deze vijf lagen groeperen in de groep "achtergrond"

Vervolgens openen we de afbeelding met "wolf"; het dier selecteren; kopiëren en plakken op het werkdocument (Ctrl + C) en (Ctrl + V) ; plaats en grootte aanpassen (Ctrl + T).

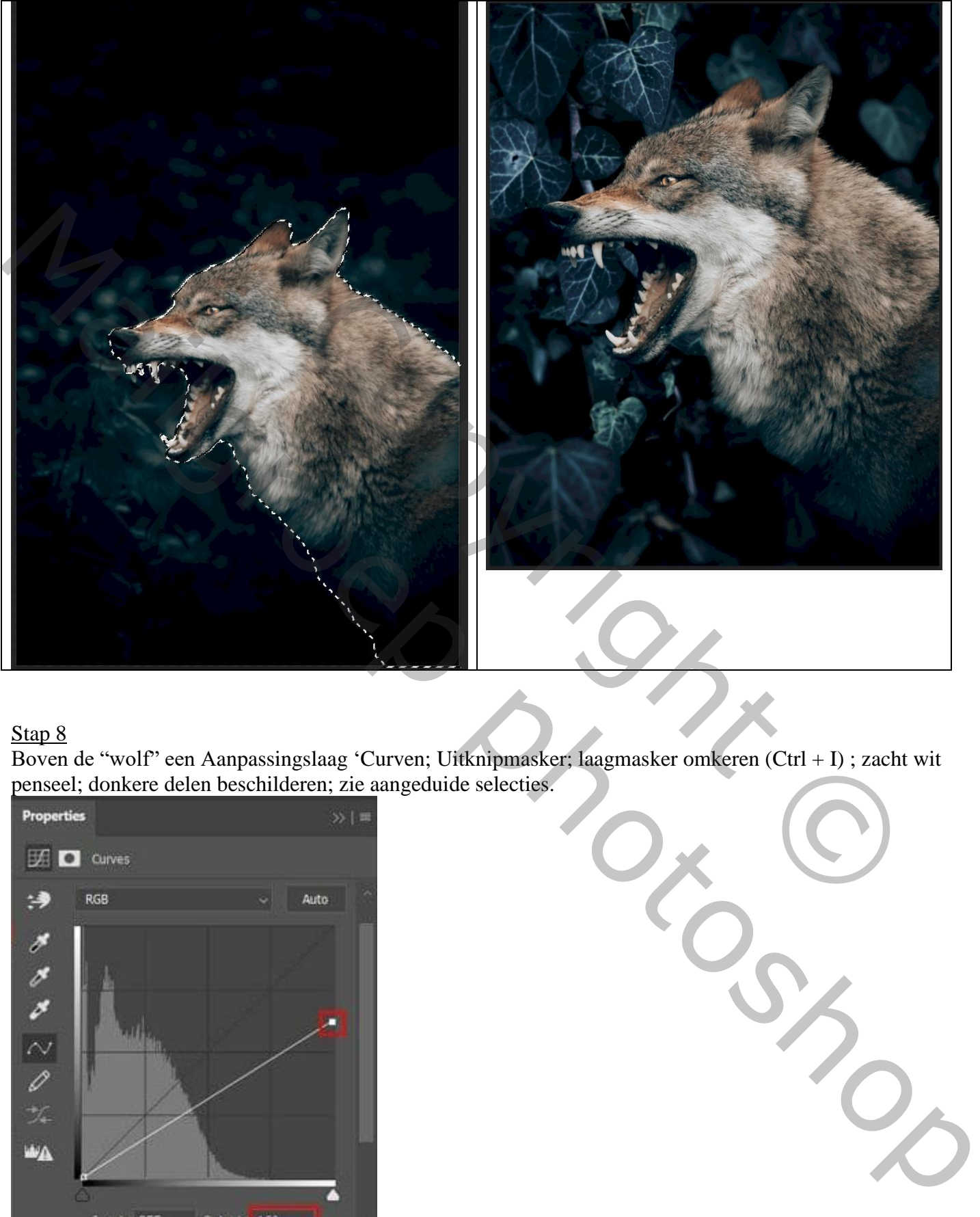

#### Stap 8

Boven de "wolf" een Aanpassingslaag 'Curven; Uitknipmasker; laagmasker omkeren (Ctrl + I) ; zacht wit penseel; donkere delen beschilderen; zie aangeduide selecties.

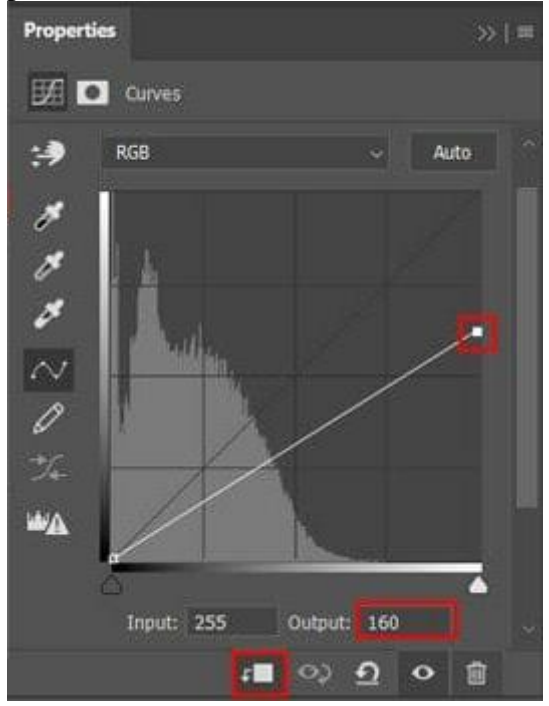

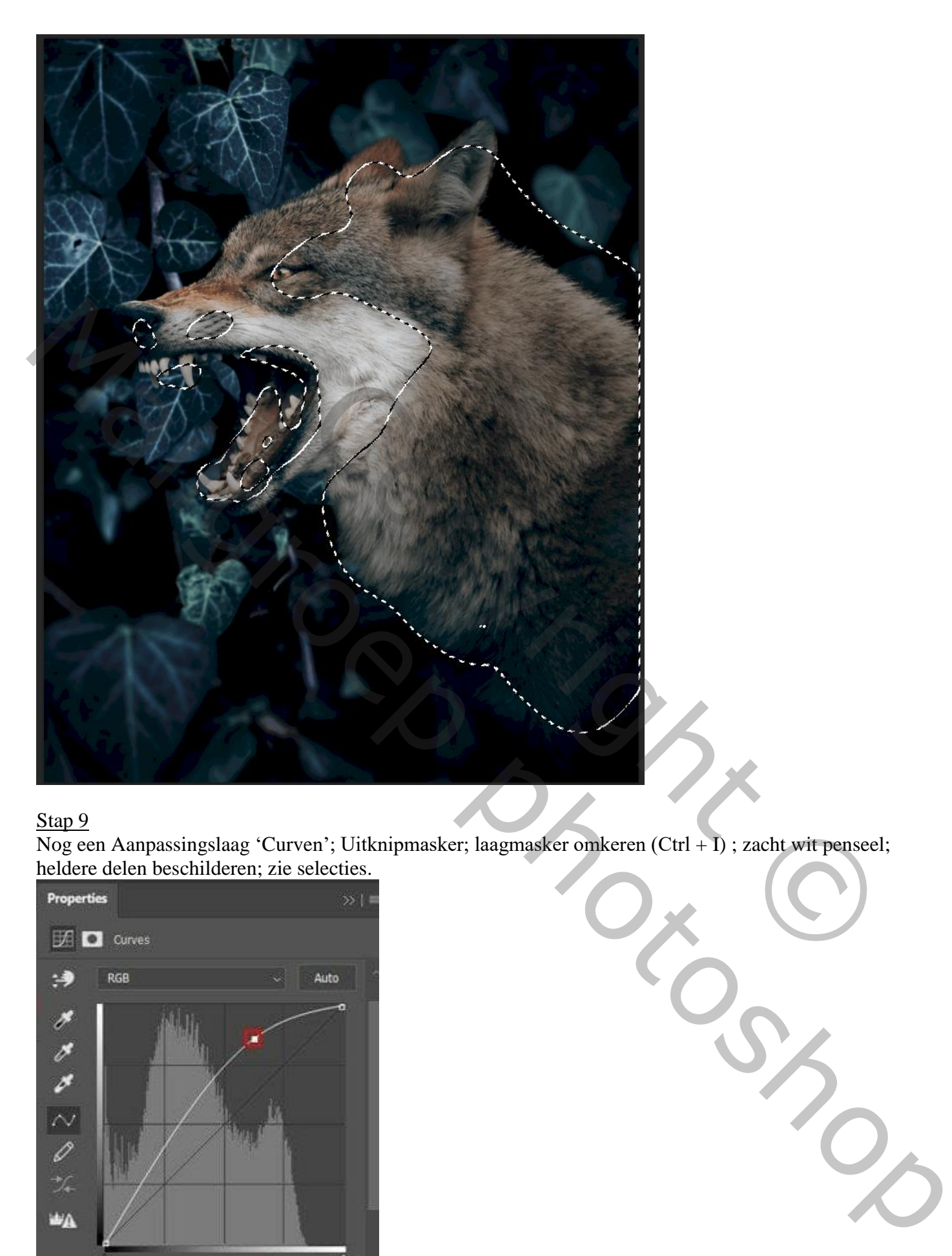

Nog een Aanpassingslaag 'Curven'; Uitknipmasker; laagmasker omkeren (Ctrl + I) ; zacht wit penseel; heldere delen beschilderen; zie selecties.

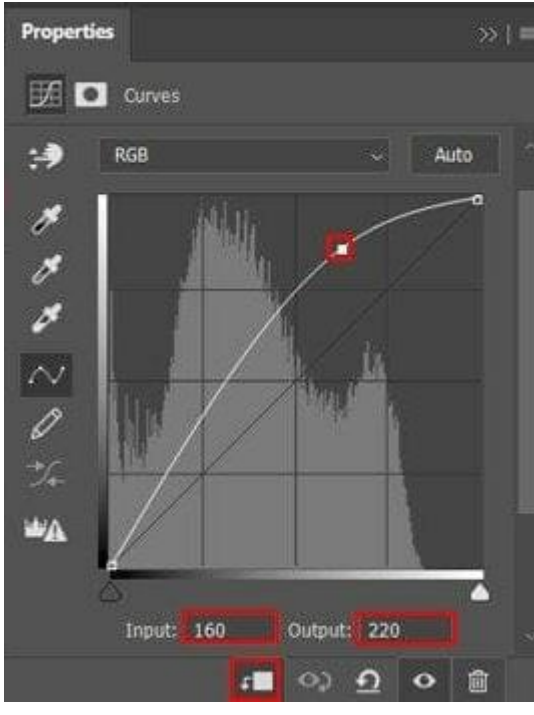

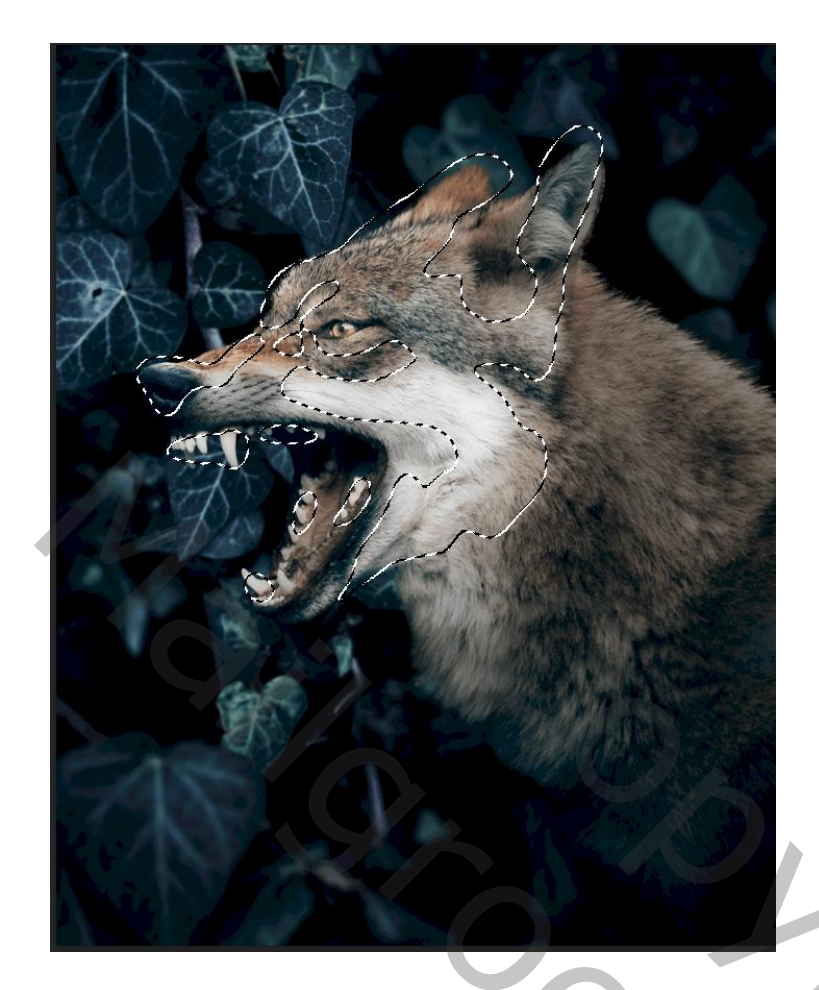

Aanpassingslaag 'Volle kleur', kleur = zwart; Uitknipmasker; laagmasker omkeren (Ctrl + I) ; zacht wit penseel; donkere delen rechts op de wolf beschilderen; dekking penseel aanpassen.

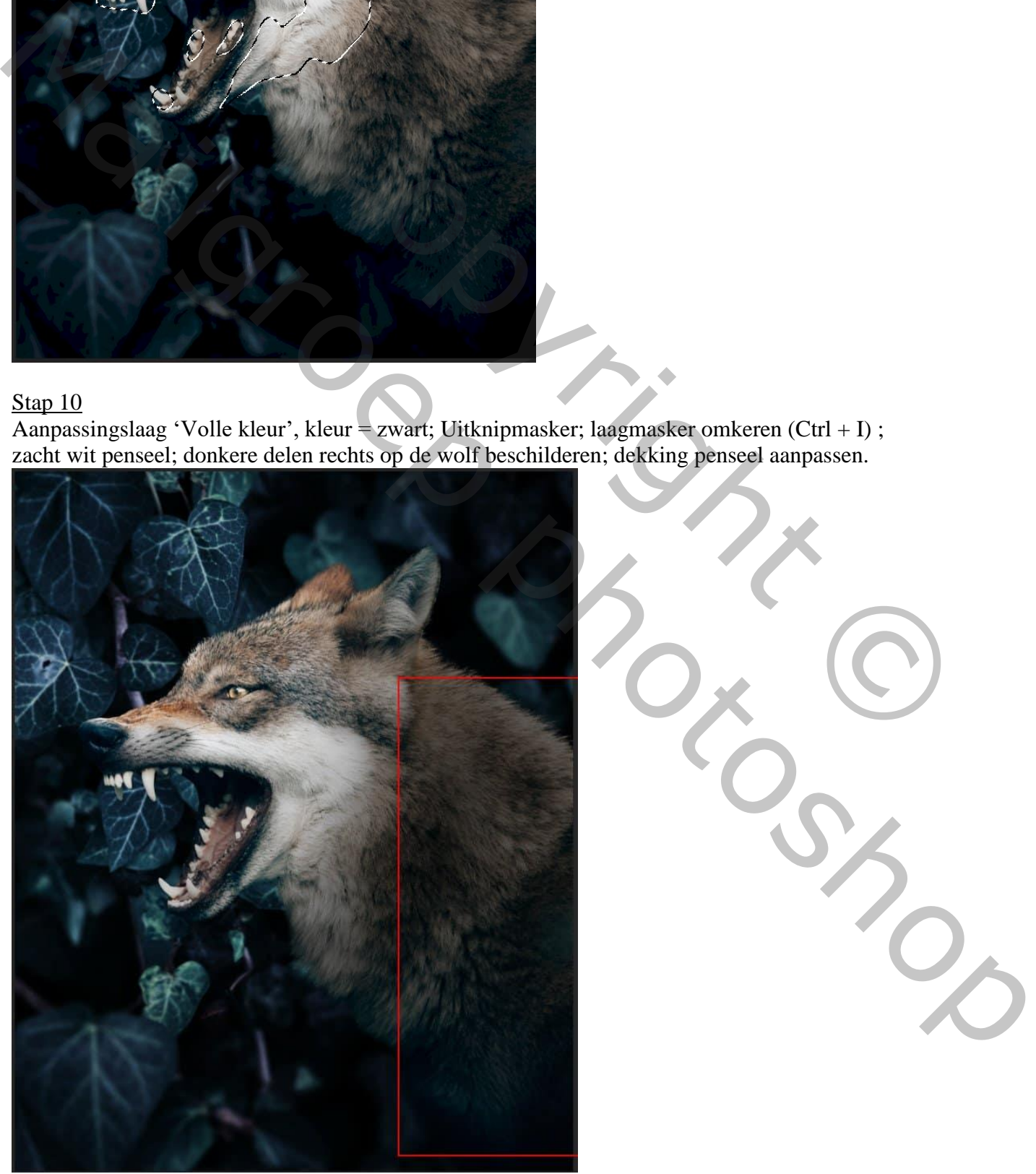

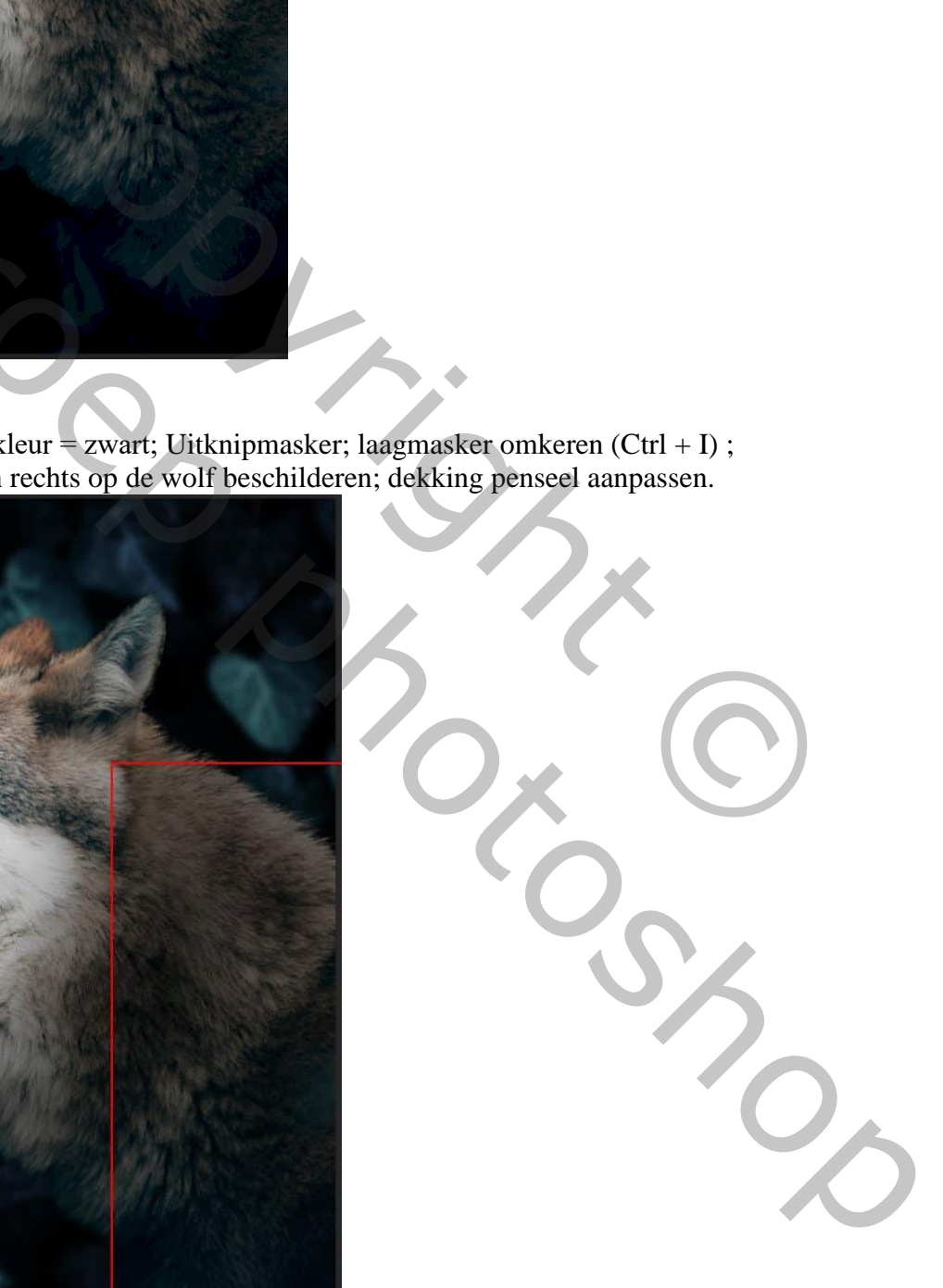

Gloeiende mond – blz. 8 Vertaling T

#### Stap 11 Aanpassingslaag 'Niveaus' toevoegen; Uitknipmasker

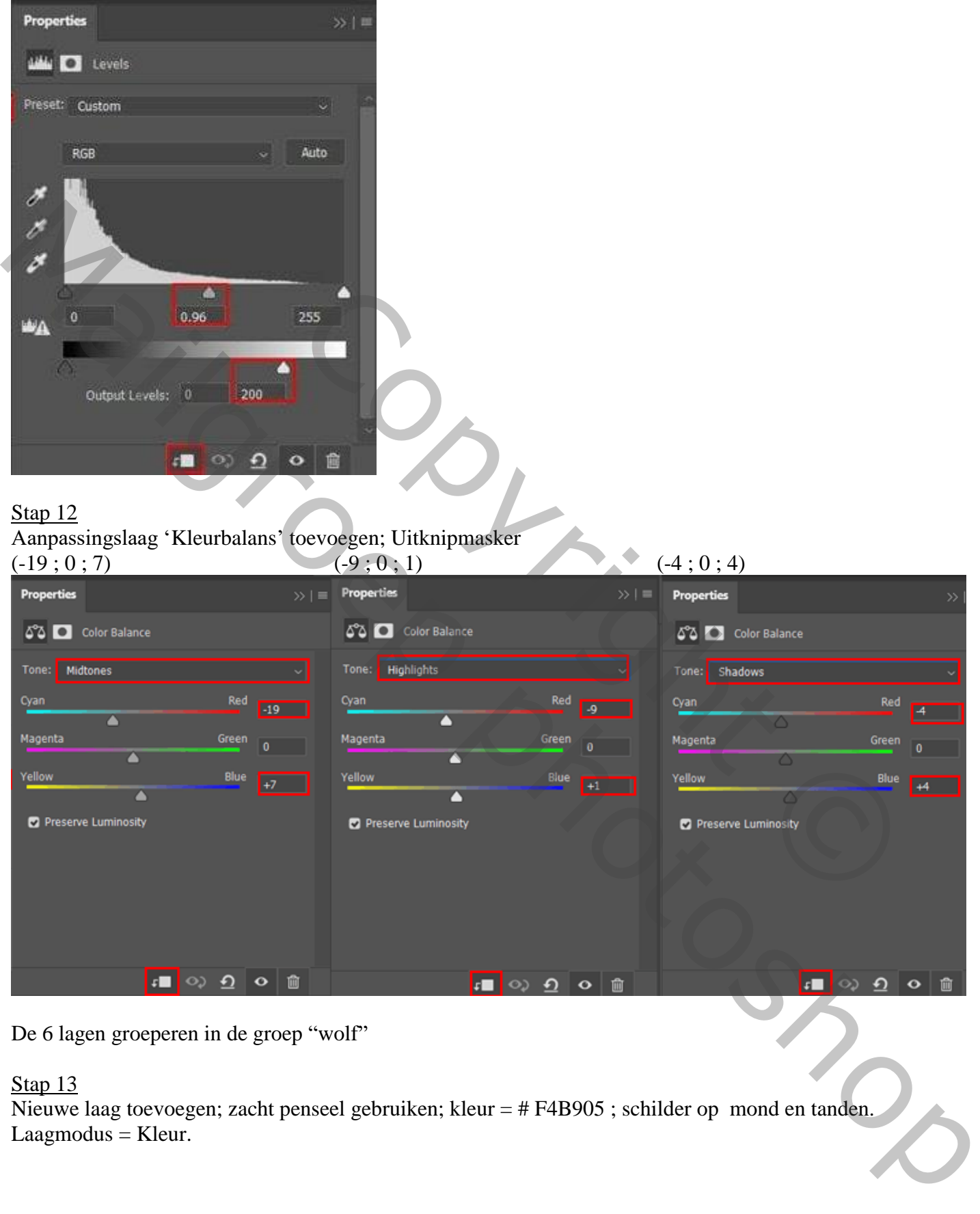

De 6 lagen groeperen in de groep "wolf"

Stap 13

Nieuwe laag toevoegen; zacht penseel gebruiken; kleur = # F4B905 ; schilder op mond en tanden.  $Laagmodus = Kleur.$ 

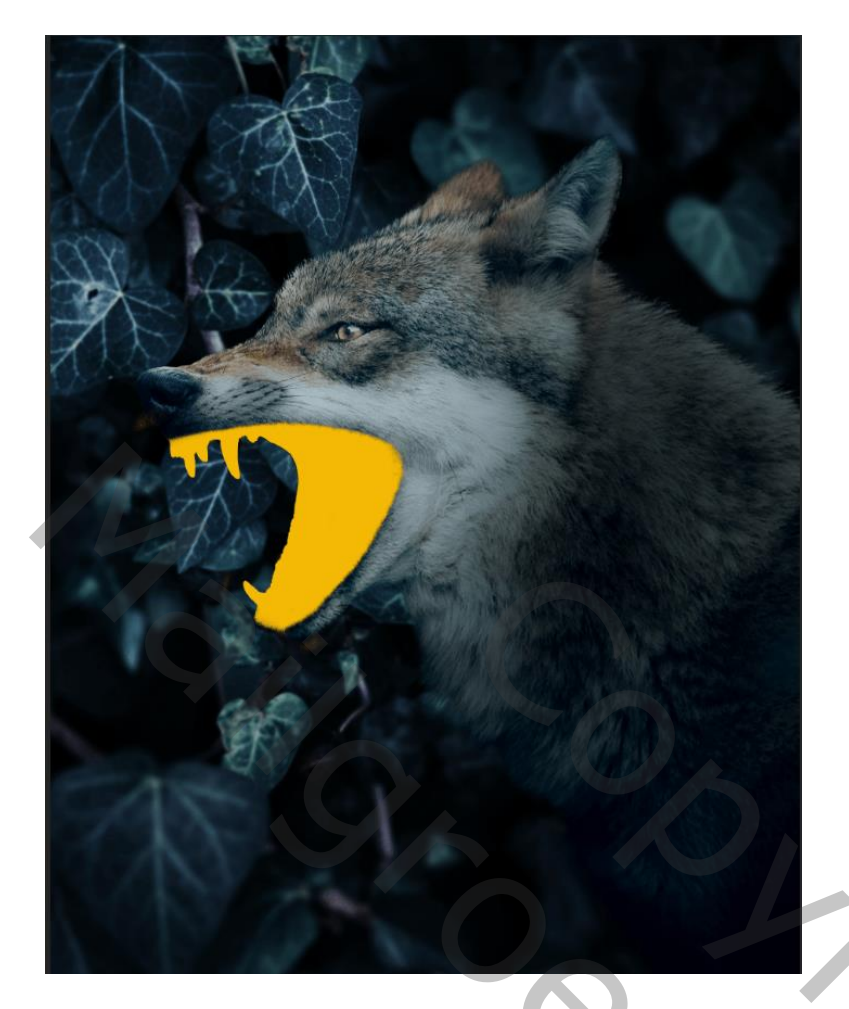

Dupliceer (Ctrl + J) de laag; wijzig de kleur in # CA2E2E ; laagmodus = Bedekken.

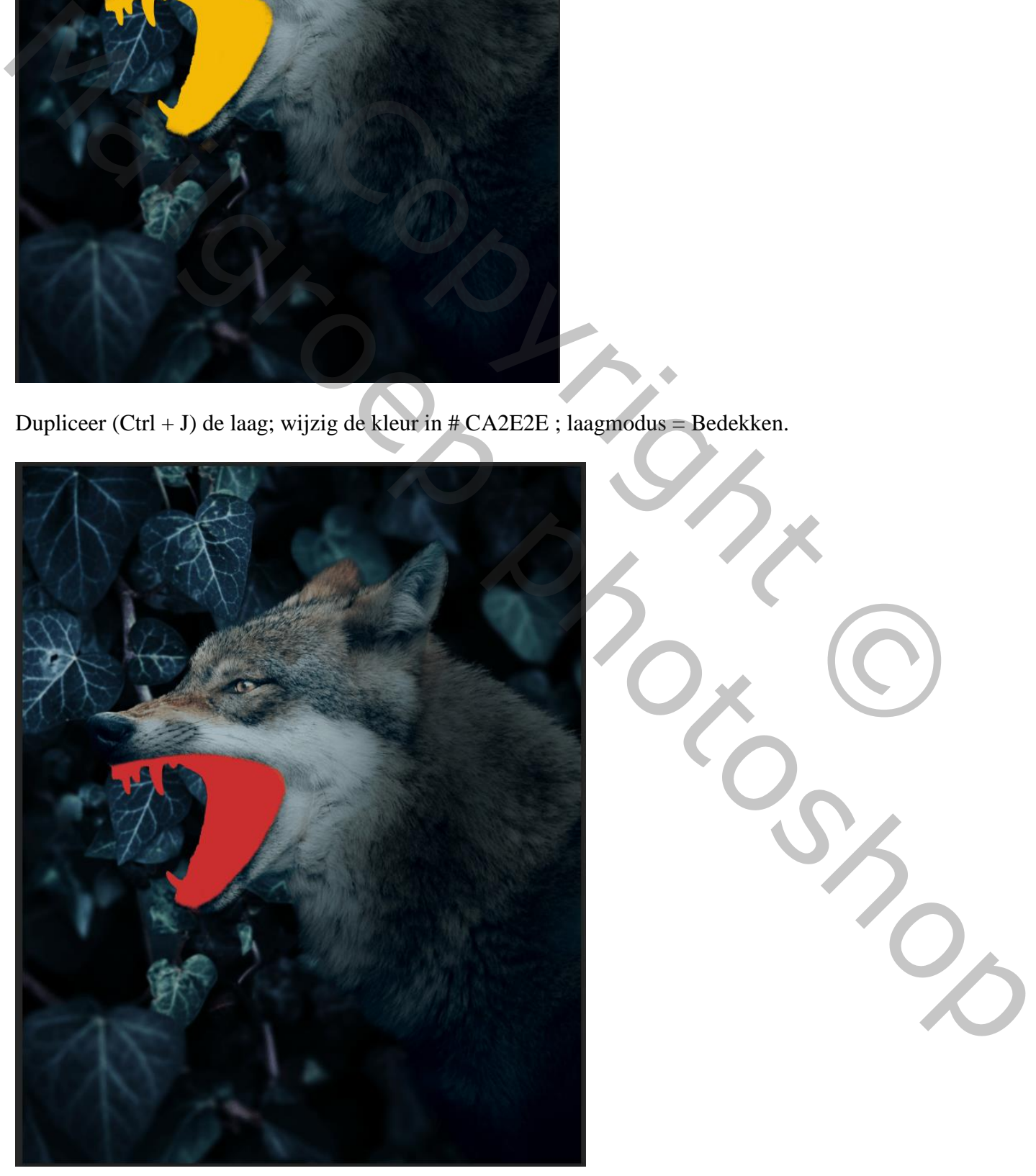

Reporting # CA2E2E ; laagmodus = Bedekken.

Gloeiende mond – blz. 10 Vertaling T

Dupliceer de laag opnieuw; klik Ctrl + U  $\rightarrow$  Kleurtoon/Verzadiging : Helderheid = +100. Dupliceer nog twee maal  $(Ctrl + J)$ ; voor de laatste kopie laag : laagdekking = 70%.

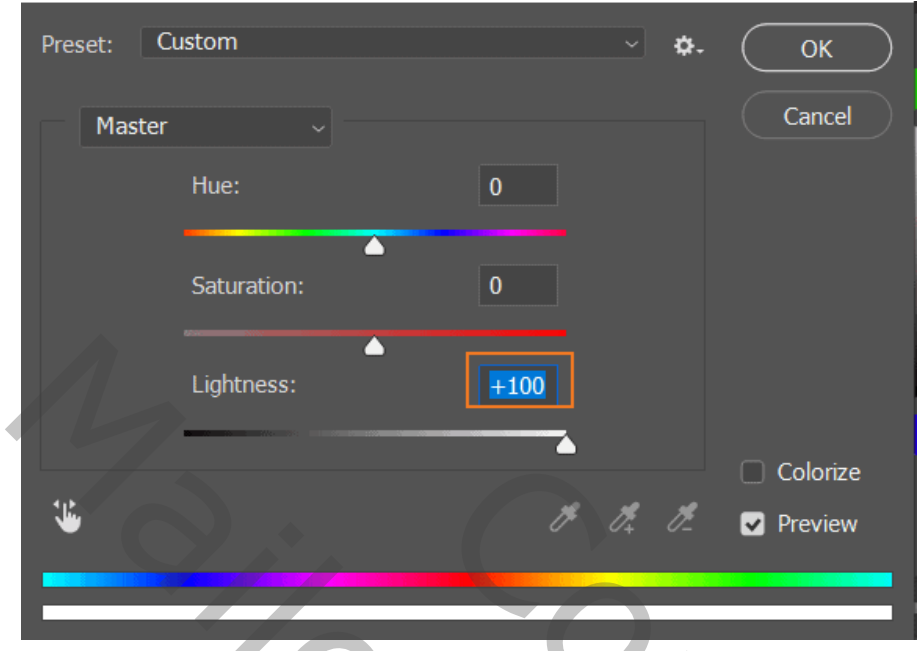

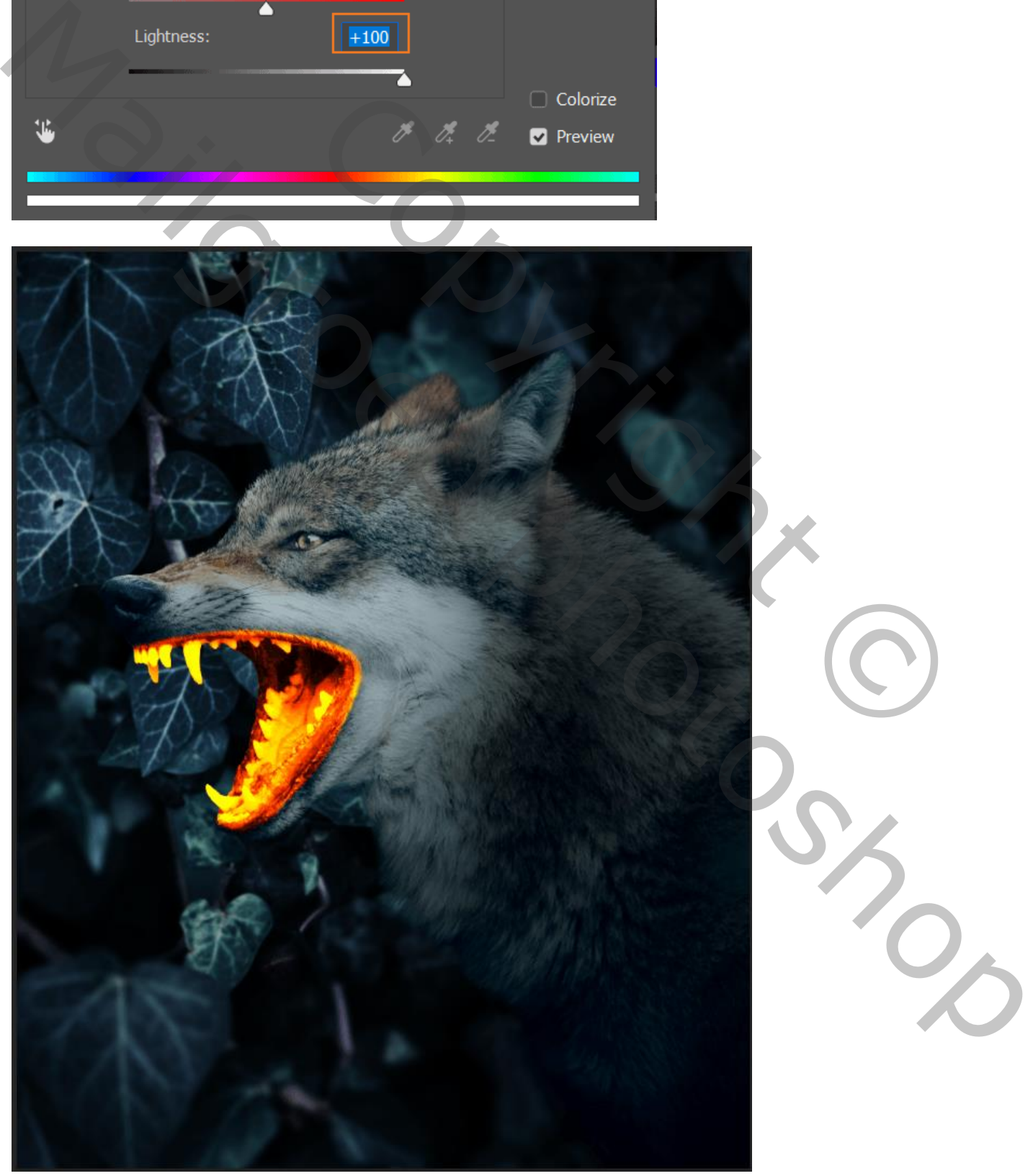

Gloeiende mond – blz. 11 Vertaling T

Selecteer alle gloeiende lagen en groepeer ze  $(Ctrl + G)$  in de groep "gloed mond".

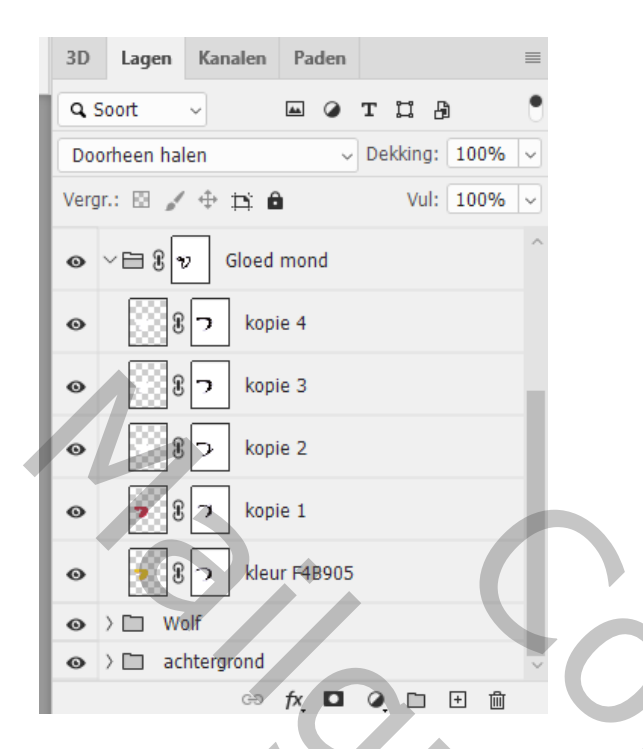

#### Stap 14

Nieuwe laag; gebruik een zacht rond penseel; kleur =  $\# 808080$ ; oog beschilderen; Laagmodus = Kleur Tegenhouden; laagdekking =  $50\%$ .

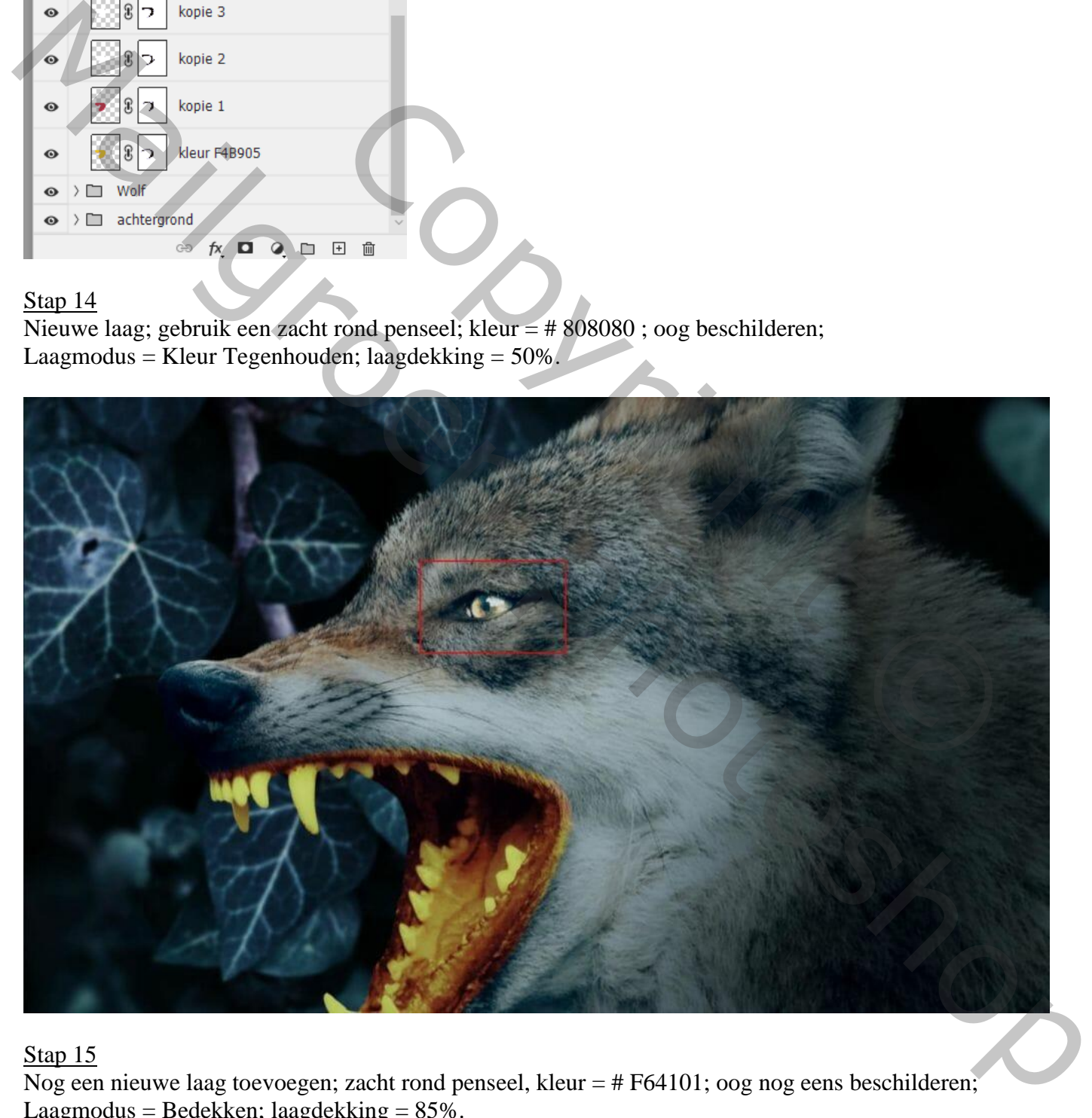

#### Stap 15

Nog een nieuwe laag toevoegen; zacht rond penseel, kleur = # F64101; oog nog eens beschilderen; Laagmodus = Bedekken; laagdekking = 85%.

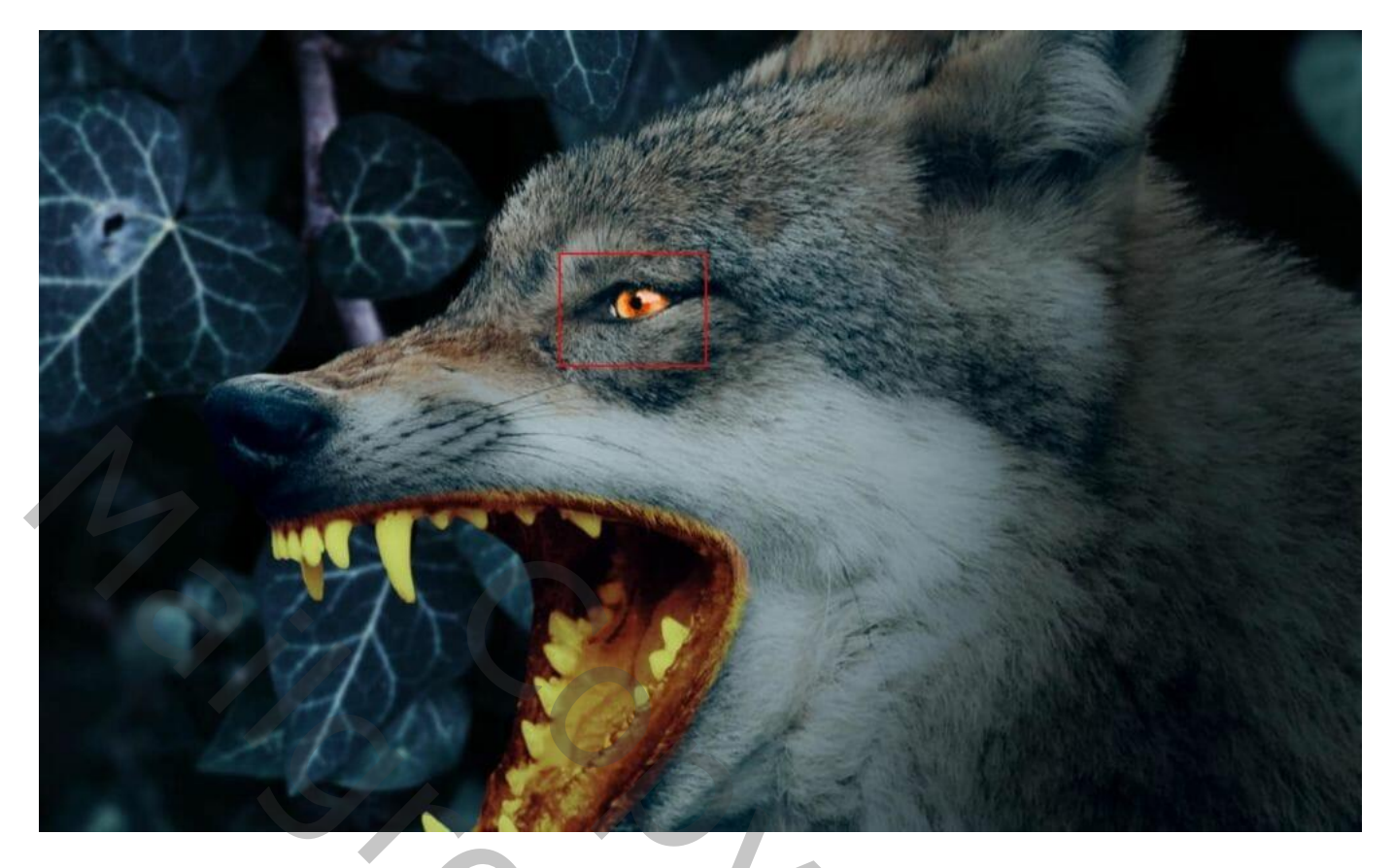

Een deel "klimop" toevoegen; plaats en grootte aanpassen (Ctrl + T). Filter  $\rightarrow$  Vervagen  $\rightarrow$  Gaussiaans vervagen met 8px.

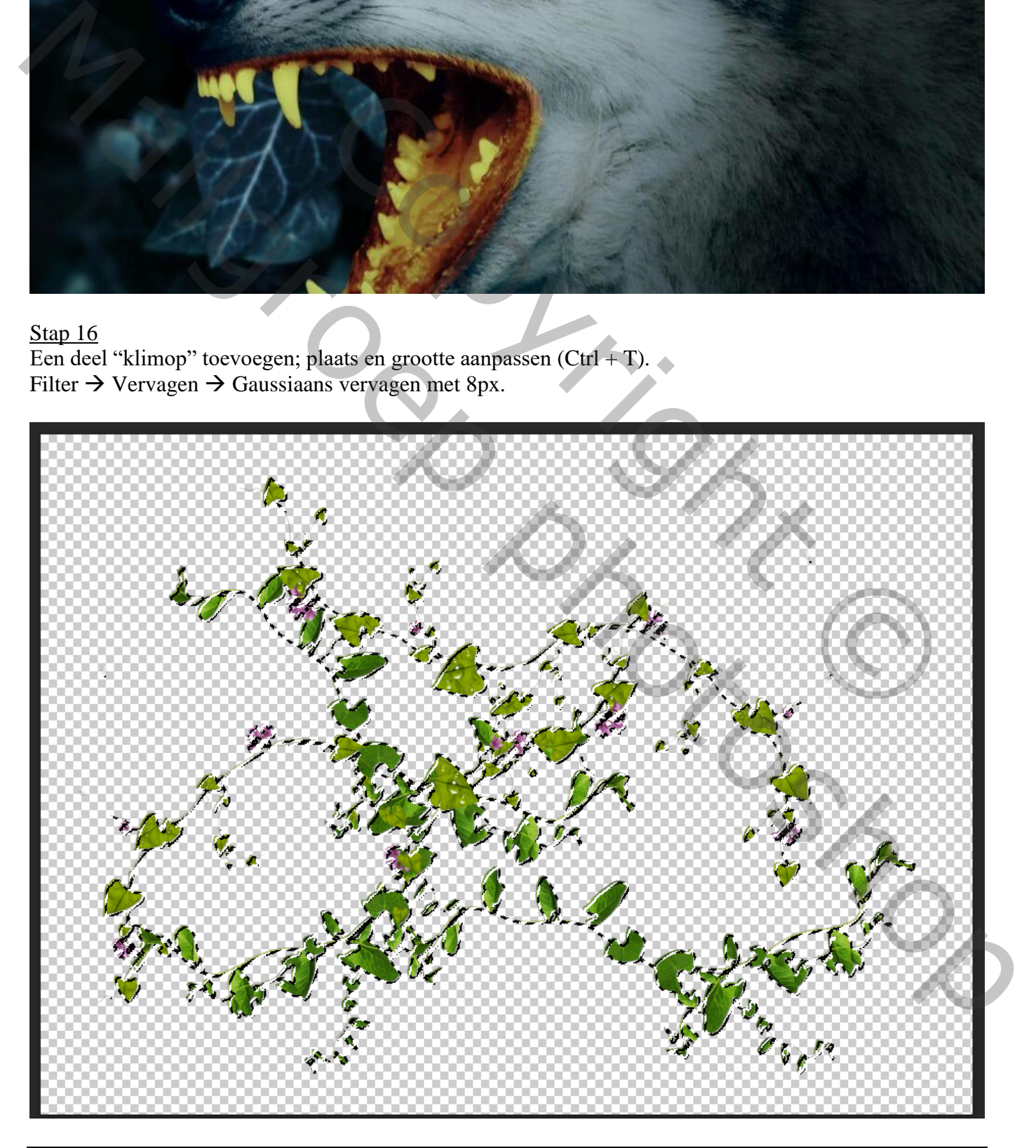

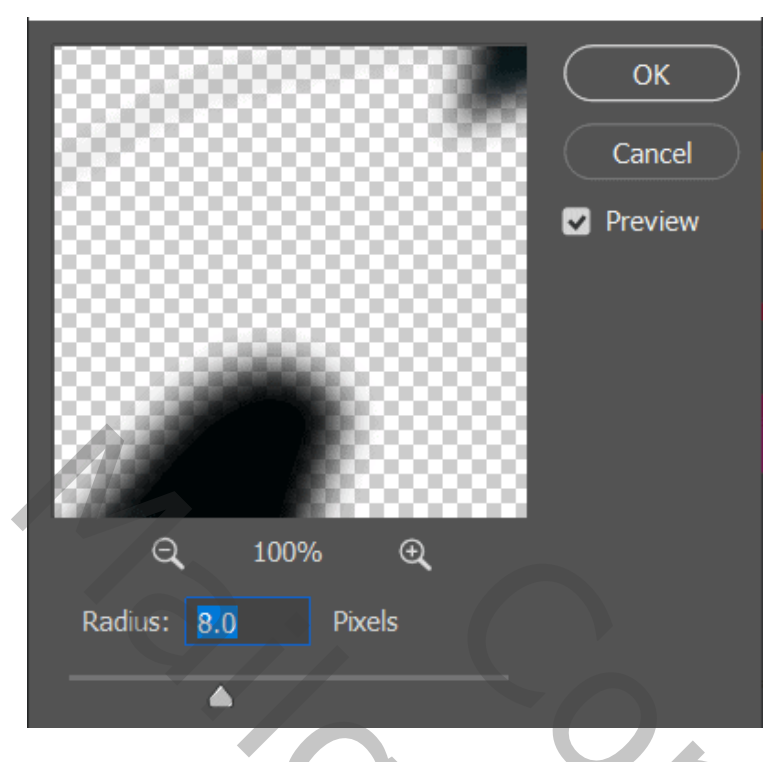

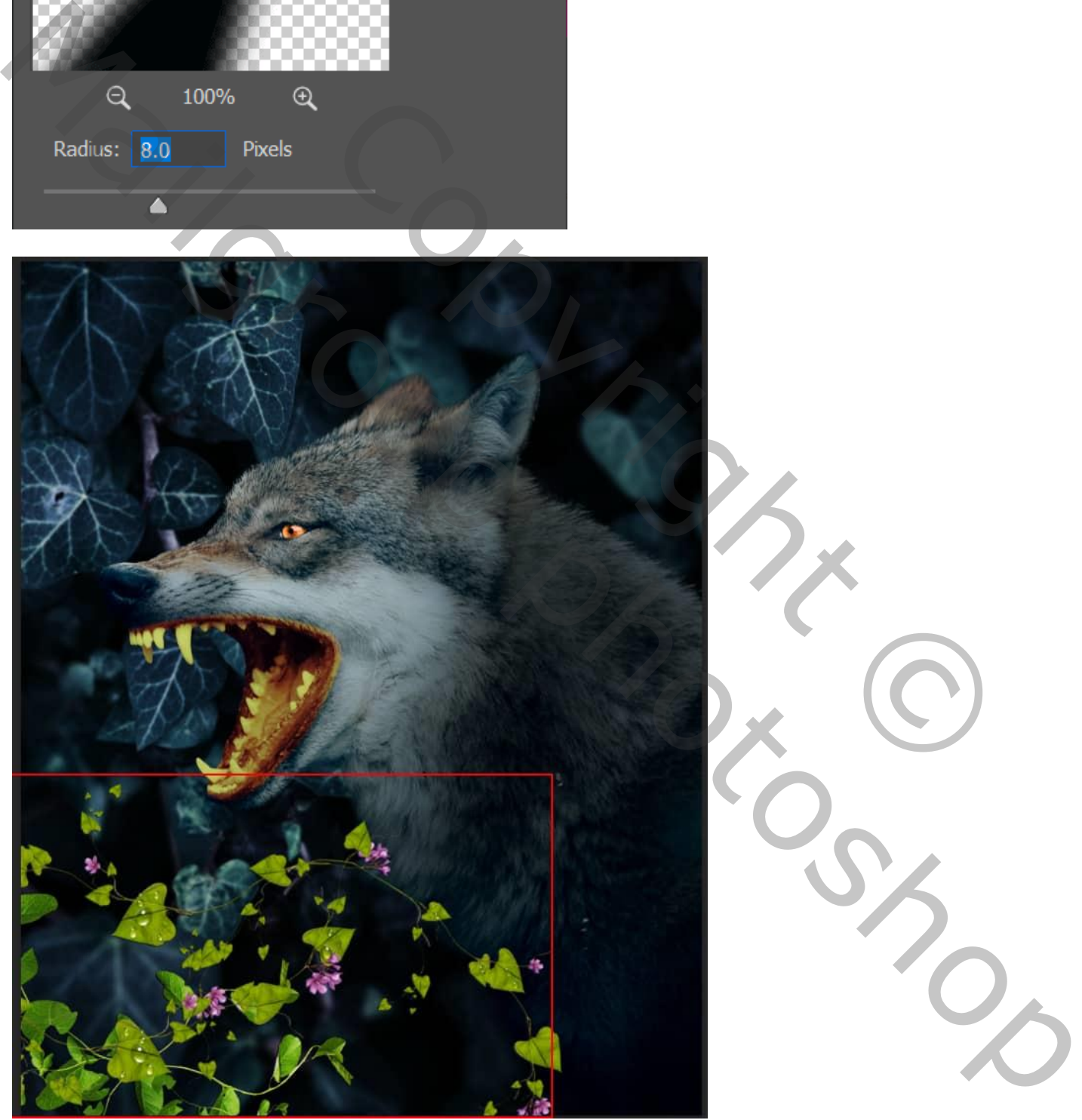

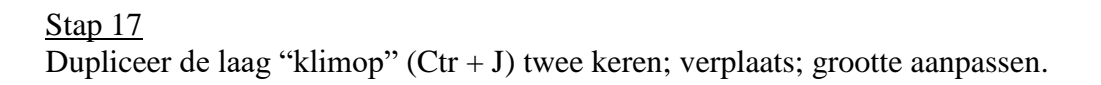

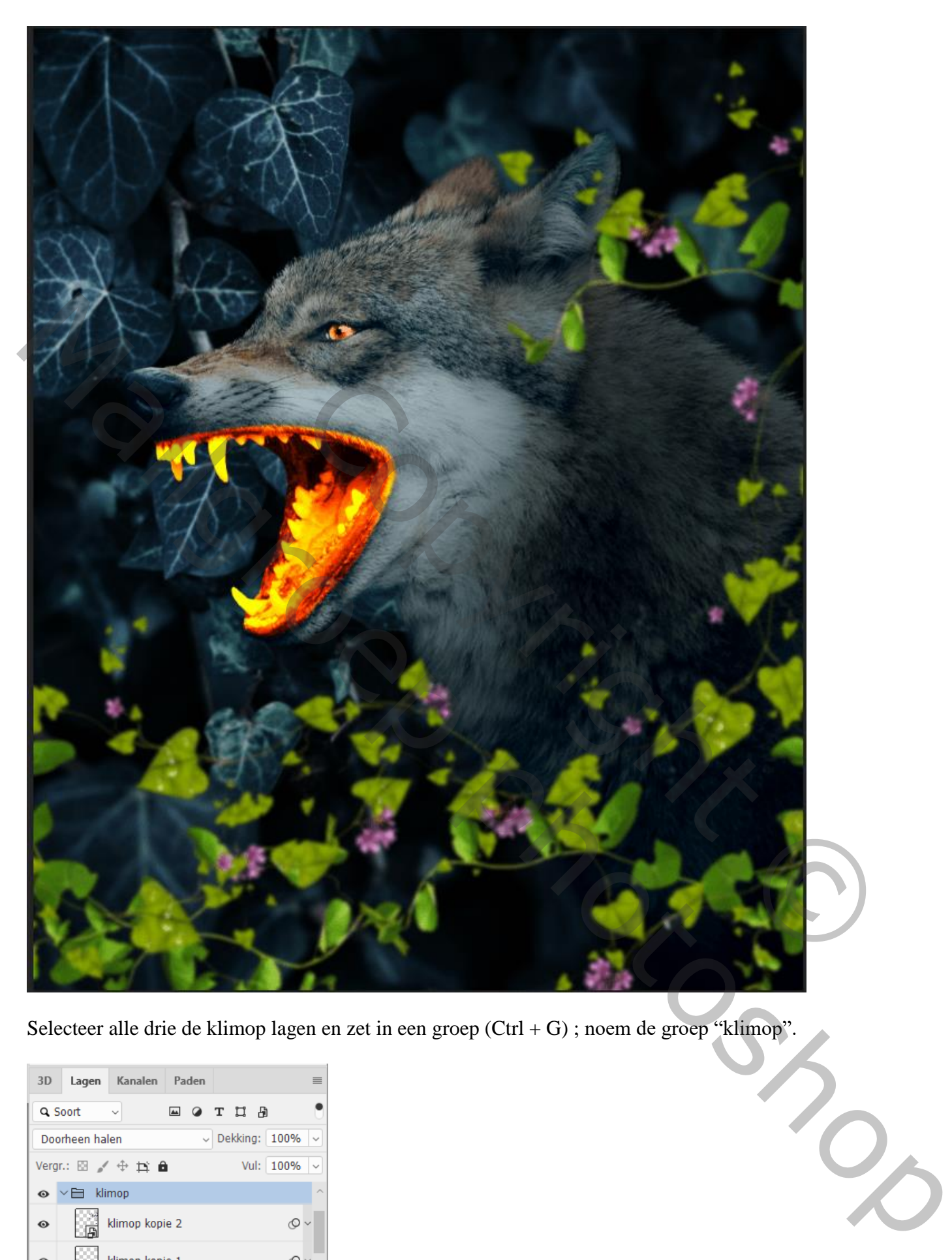

Selecteer alle drie de klimop lagen en zet in een groep (Ctrl + G) ; noem de groep "klimop".

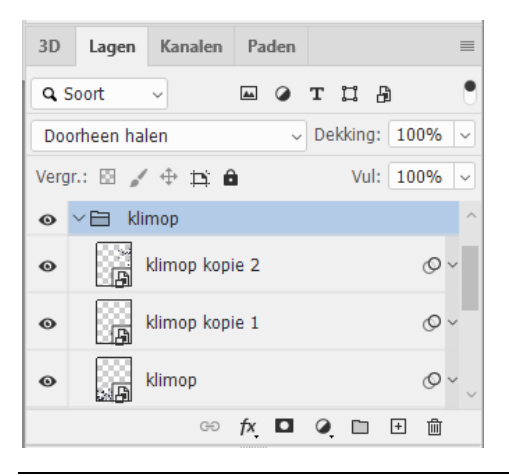

Gloeiende mond – blz. 15 Vertaling T

Aanpassingslaag "Kleurtoon/Verzadiging" toevoegen; Uitknipmasker boven de groep "klimop" Voor Geel ; Groen; Cyaan; Blauw ; Magenta

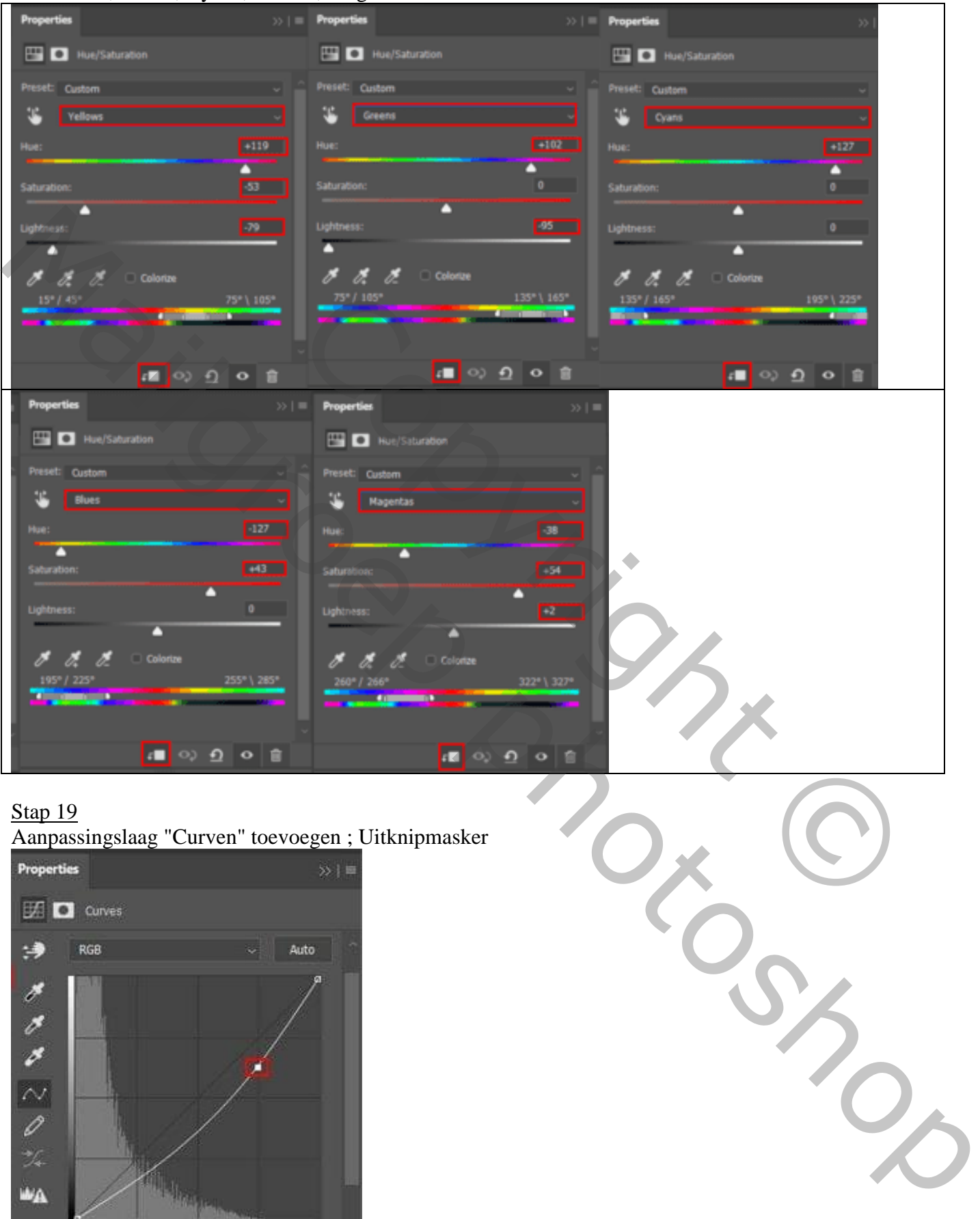

#### Stap 19

Aanpassingslaag "Curven" toevoegen ; Uitknipmasker

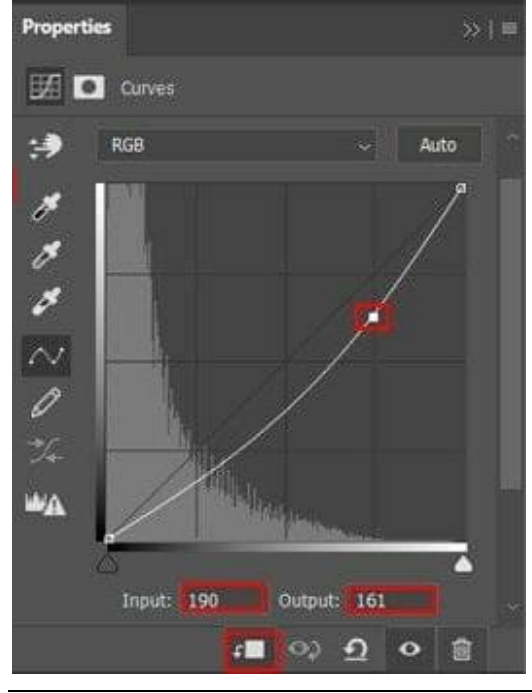

Stap 20 Nog een Aanpassingslaag "Curven" toevoegen ; Uitknipmasker

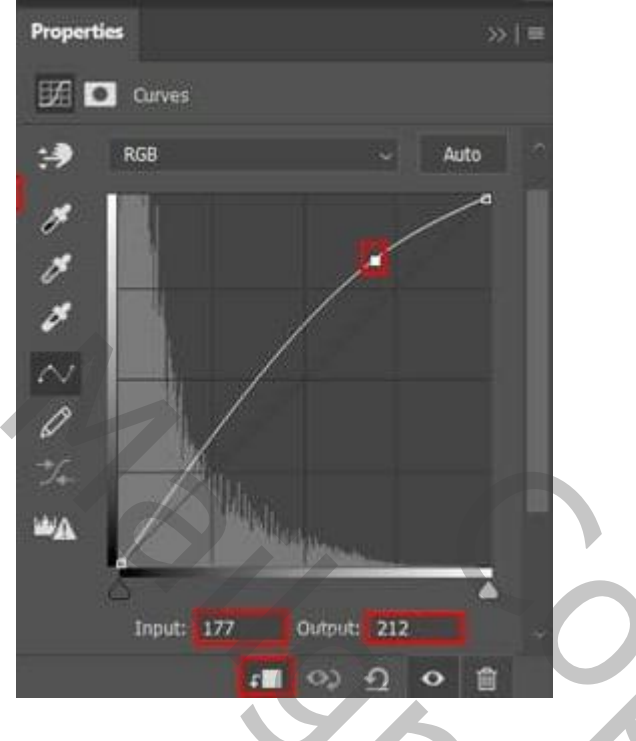

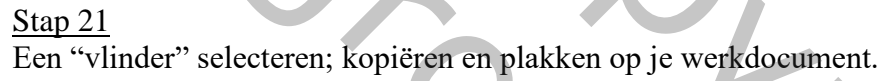

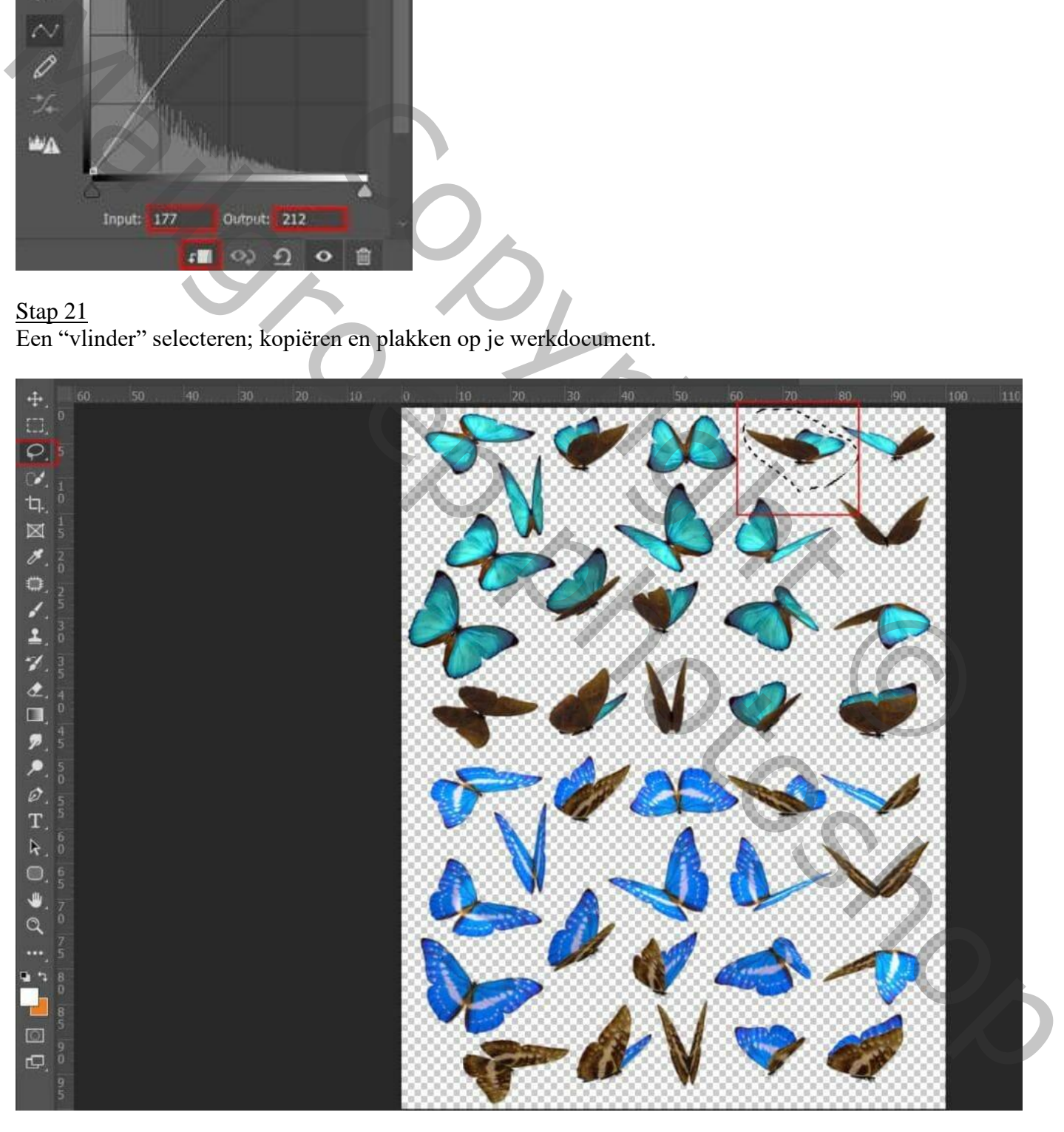

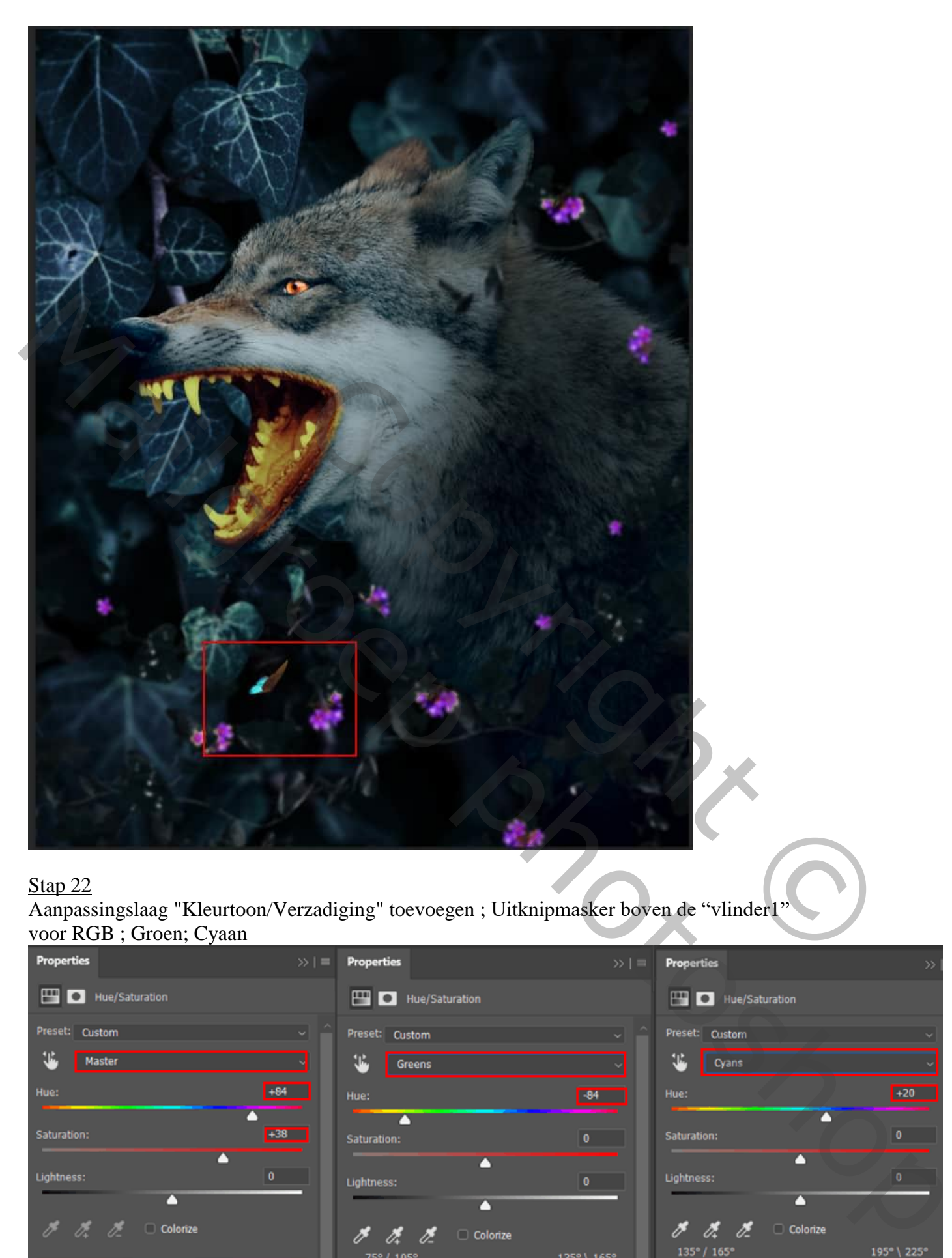

Aanpassingslaag "Kleurtoon/Verzadiging" toevoegen ; Uitknipmasker boven de "vlinder1" voor RGB ; Groen; Cyaan

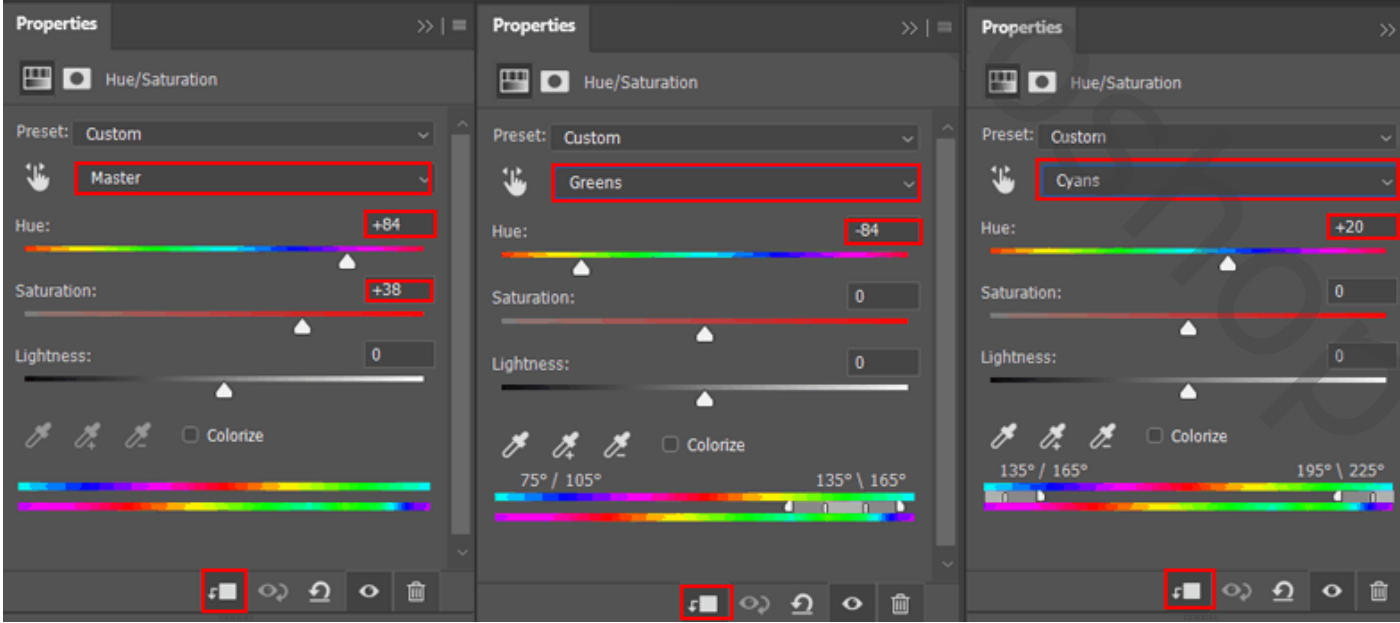

Gloeiende mond – blz. 18 Vertaling T

#### Stap 23 Nieuwe laag; laagmodus = Lineair Tegenhouden; laagdekking =  $30\%$ . Zacht rond penseel gebruiken, kleur = # 910FD5 ; gloed boven de vlinder schilderen.

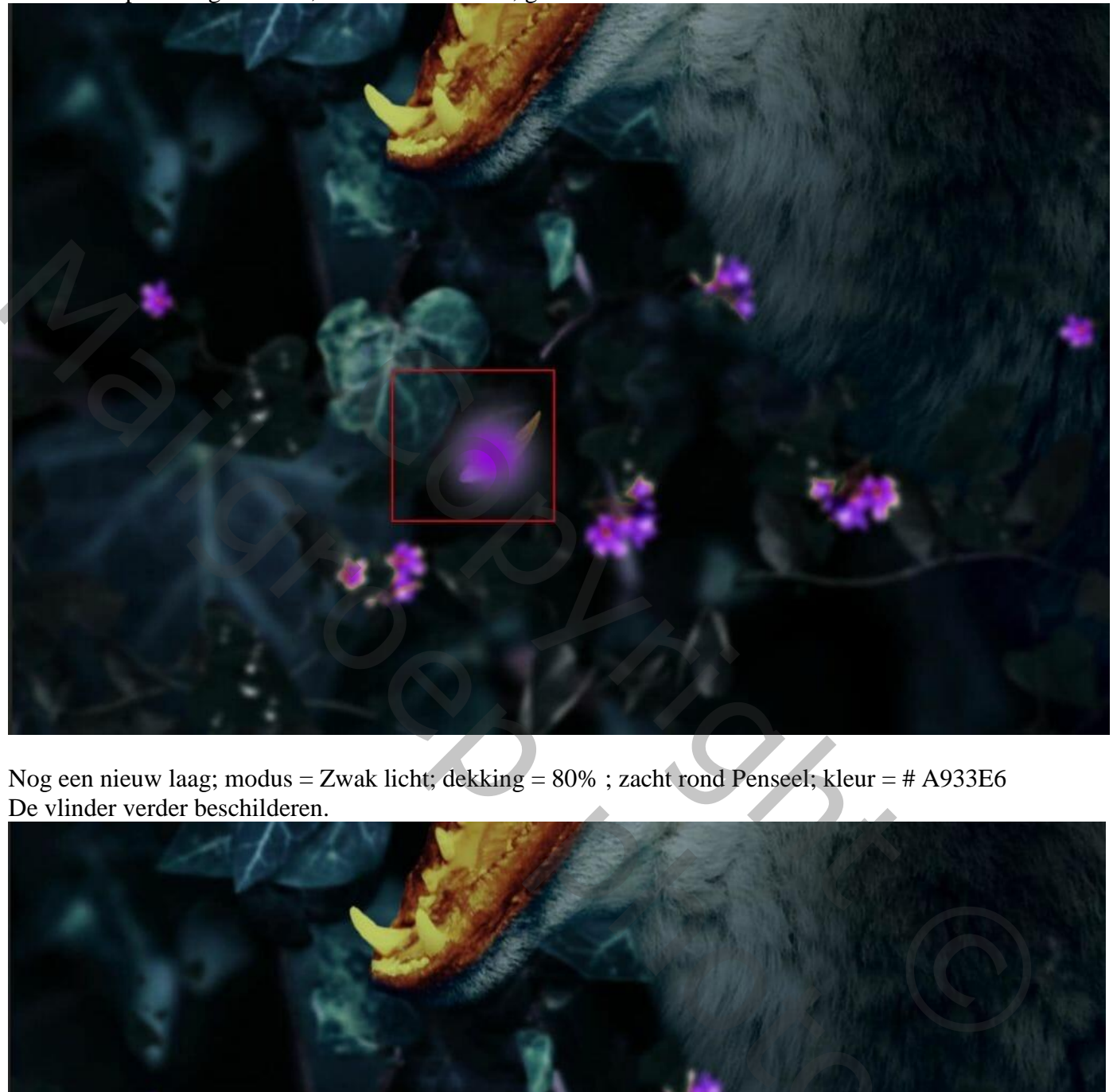

Nog een nieuw laag; modus = Zwak licht; dekking = 80% ; zacht rond Penseel; kleur = # A933E6 De vlinder verder beschilderen.

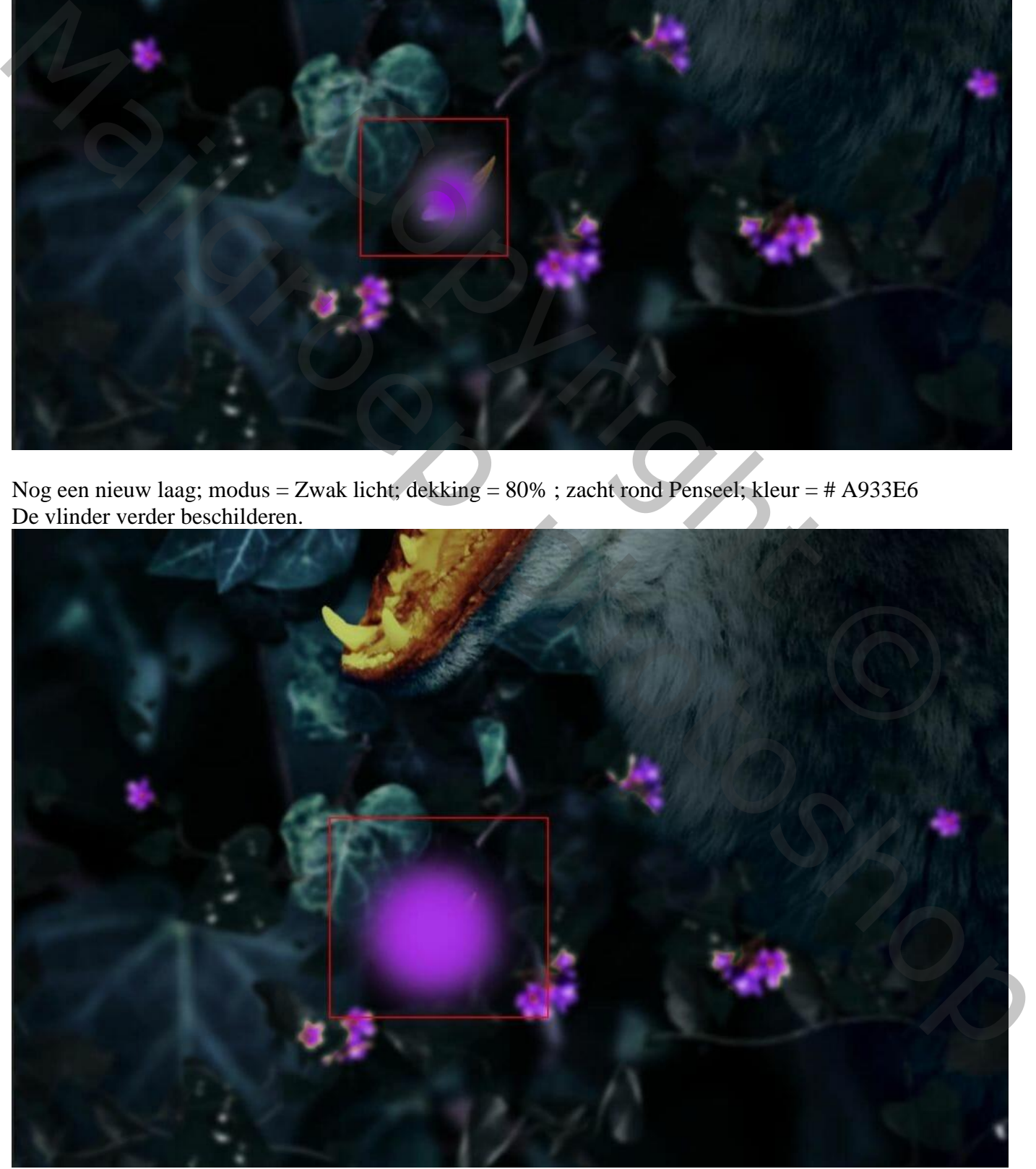

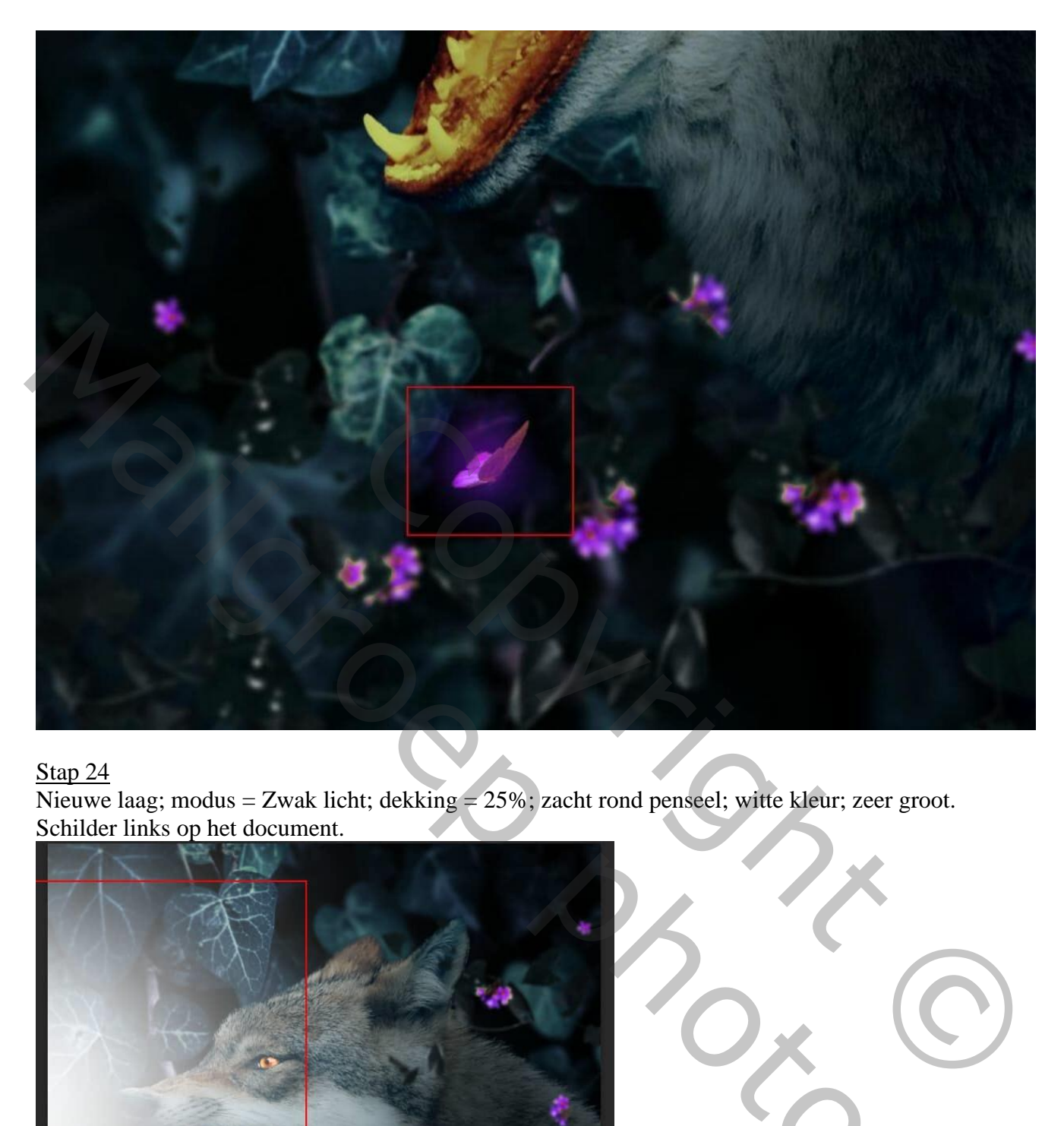

Nieuwe laag; modus = Zwak licht; dekking =  $25\%$ ; zacht rond penseel; witte kleur; zeer groot. Schilder links op het document.

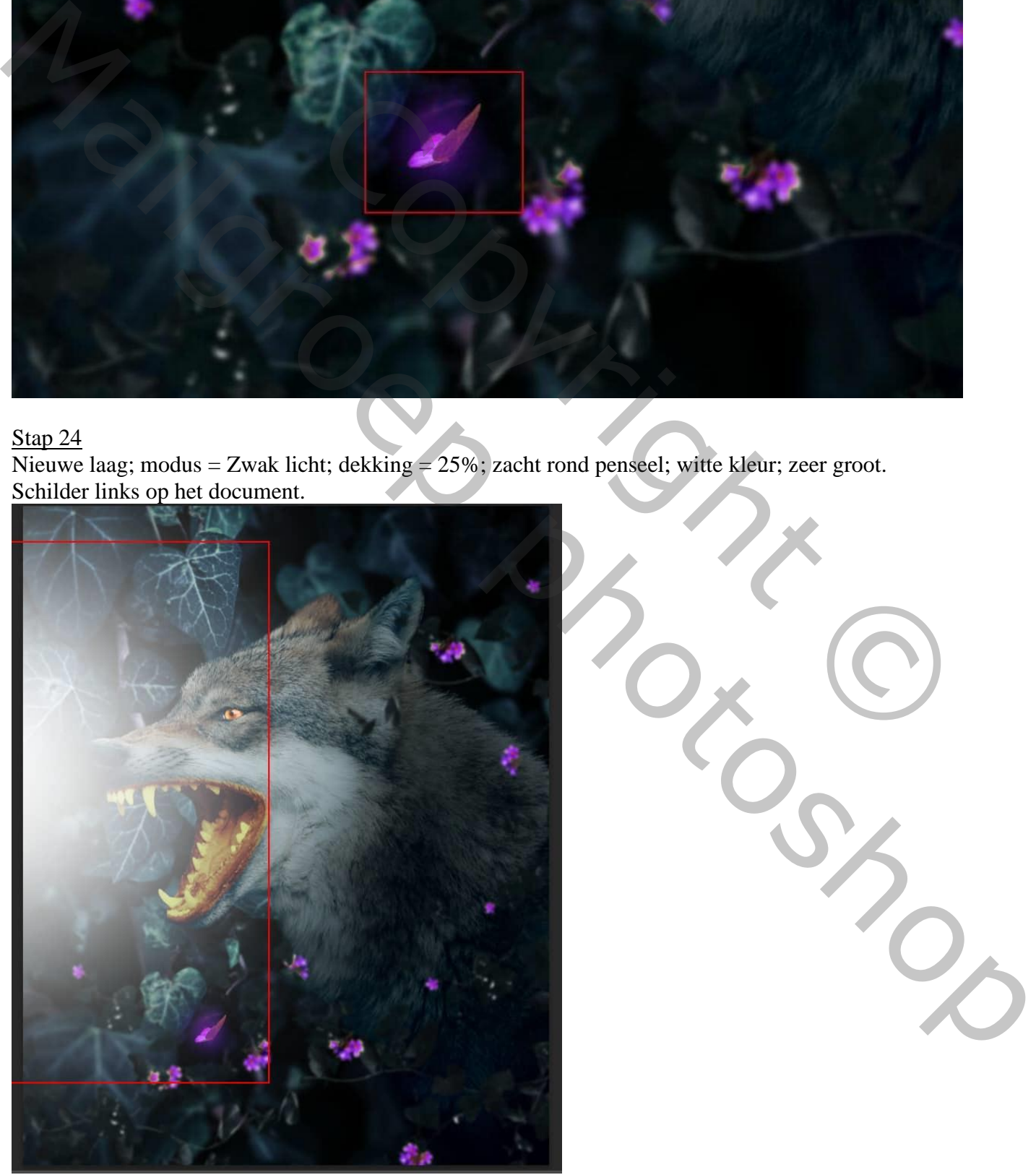

Stap 25 Voeg vervolgens wat vuurdeeltjes toe; deel selecteren met Rechthoekig Selectiekader.

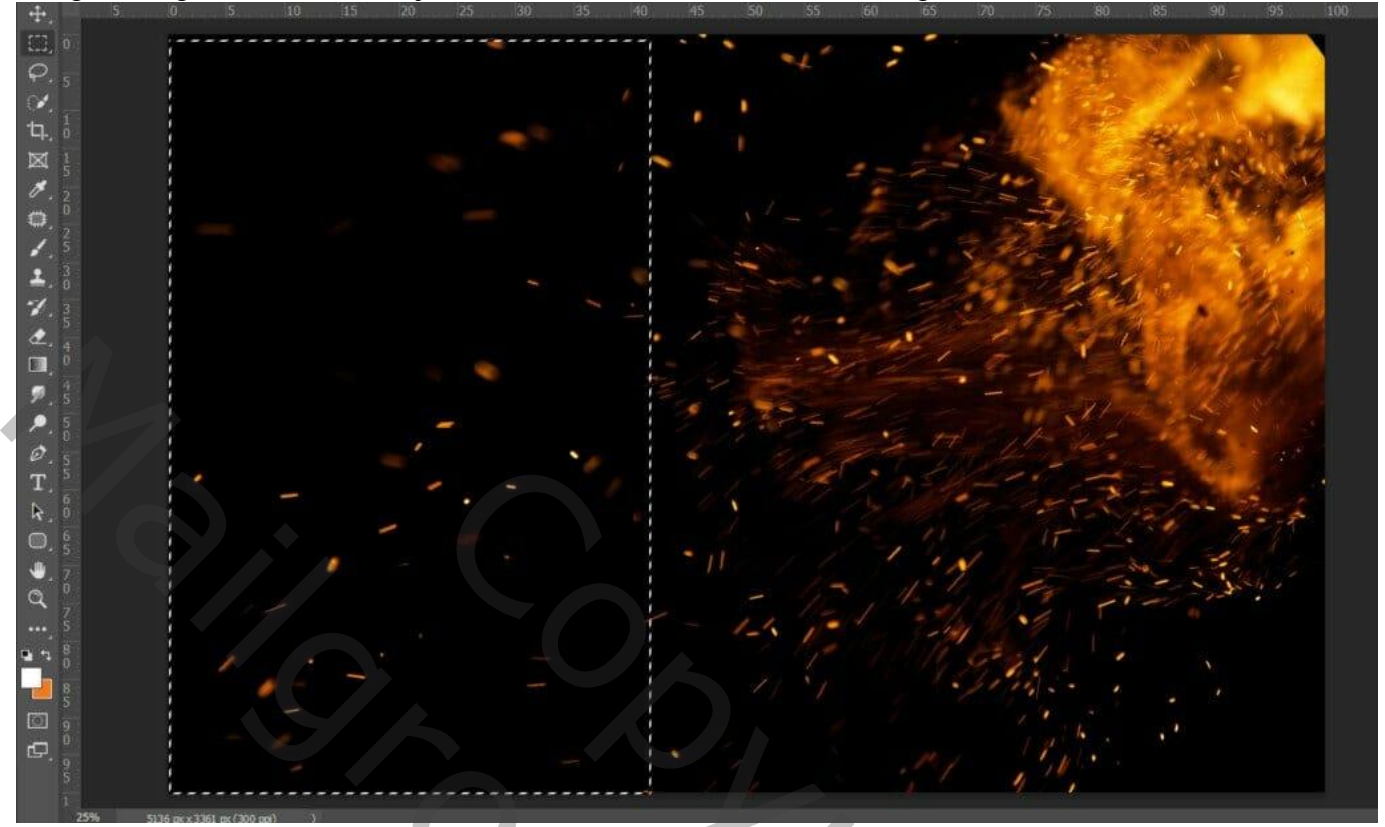

Kopiëren (Ctrl + C) en plakken (Ctrl + V) op je werk document; grootte aanpassen (Ctrl + T). Laagmodus = Bleken; laagdekking 40%.

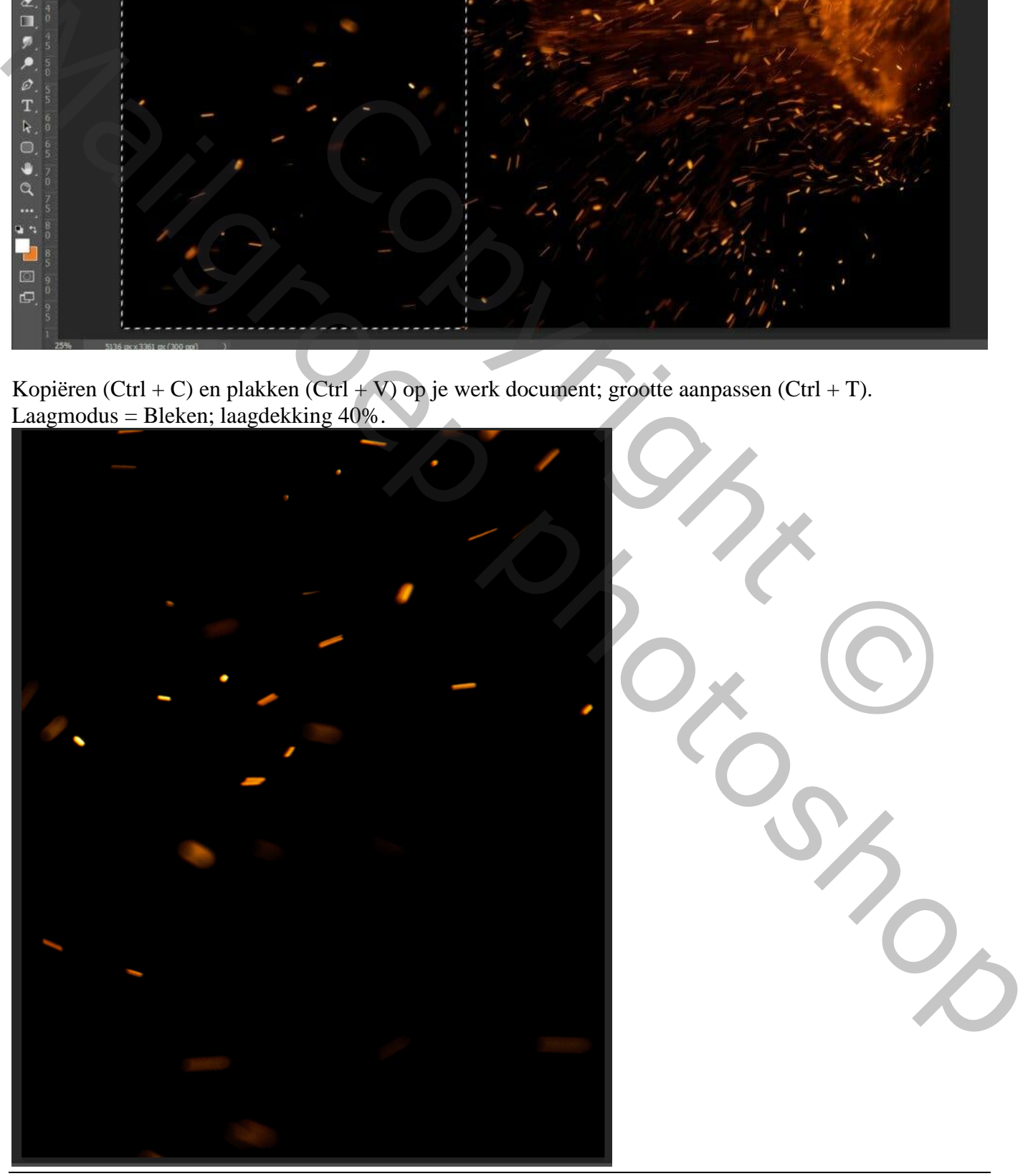

Gloeiende mond – blz. 21 Vertaling T

Aanpassingslaag "Kleurtoon/Verzadiging"; Uitknipmasker; vink Vullen met kleur aan; 279 ; 24 ; 0

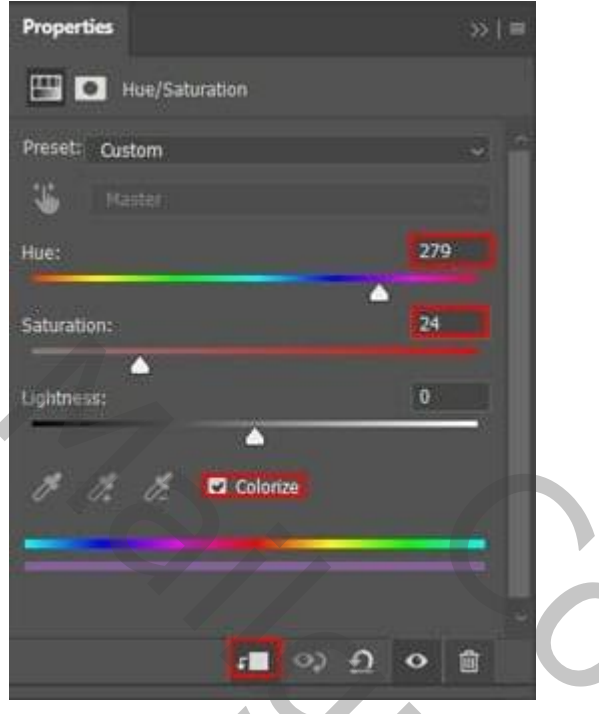

De "Vuur" laag en de Aanpassingslaag selecteren Dupliceren

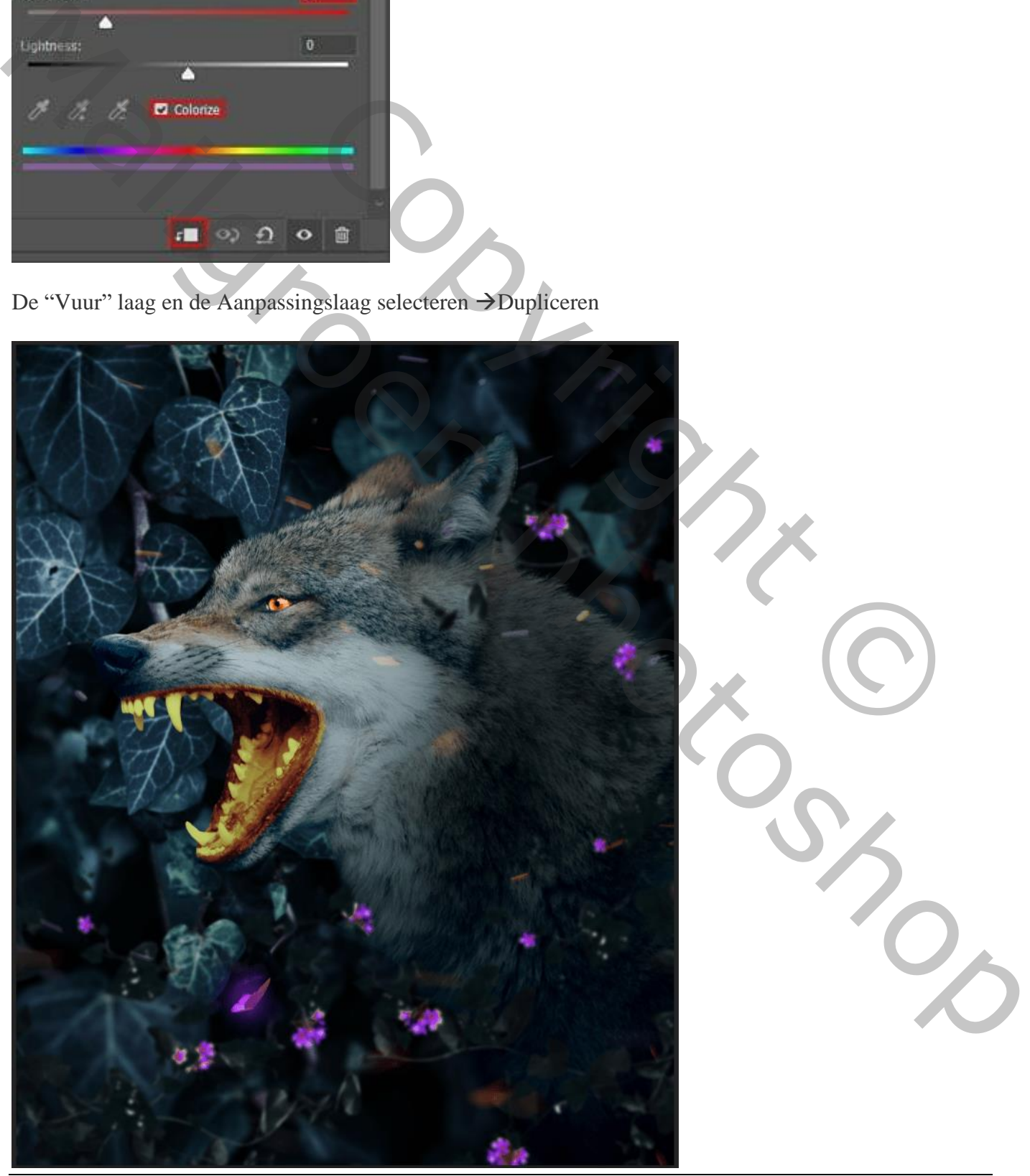

Gloeiende mond – blz. 22 Vertaling T

Aanpassingslaag 'Verloop toewijzen'; kleuren zwart en # 335ECC ; omkeren aanvinken modus = Zwak licht; dekking =20%

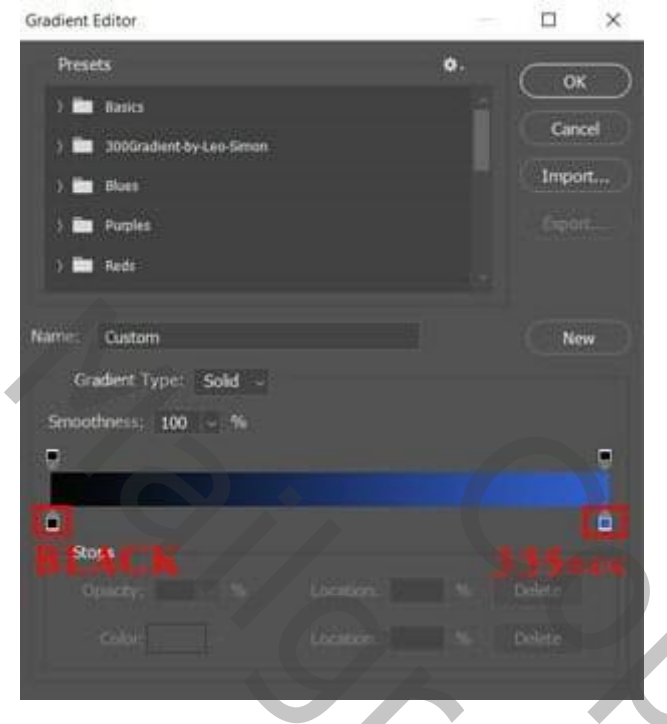

# Stap 28

Aanpassingslaag 'Selectieve kleur' Voor witte en grijs tinten

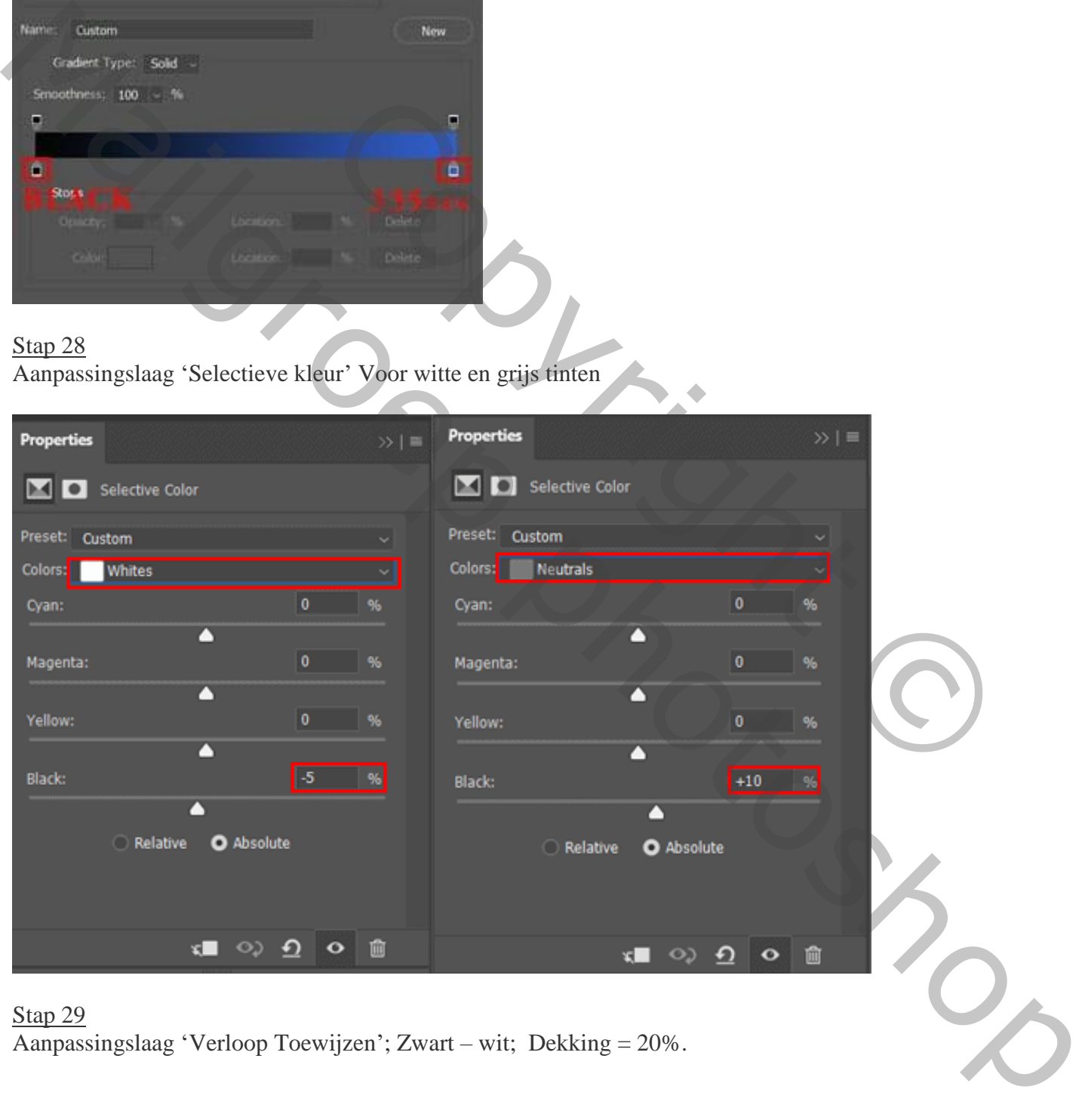

## Stap 29

Aanpassingslaag 'Verloop Toewijzen'; Zwart – wit; Dekking = 20%.

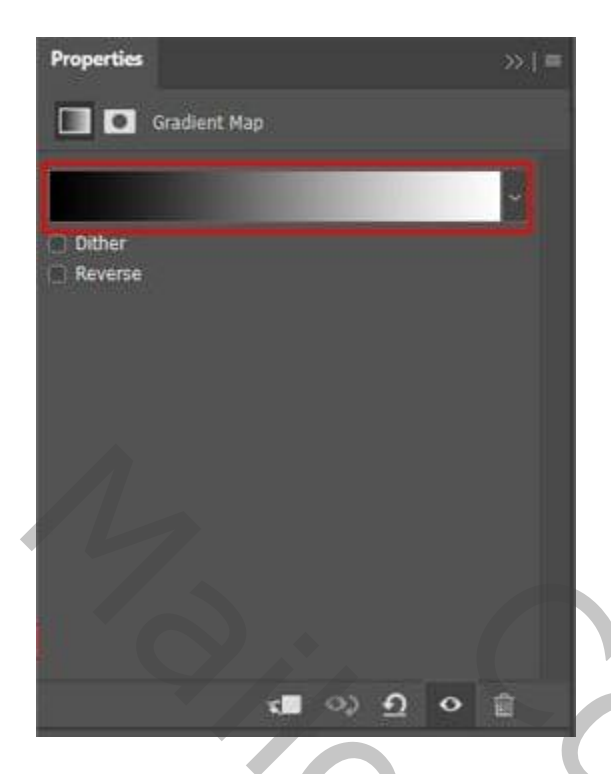

Bovenste samengevoegde laag maken met CTRL + SHIFT + ALT + E; bekomen laag omzetten in Slim object. Ga dan naar Filter > Camera RAW.

#### Stap 31

In Camera Raw :

Basis : Contrast = +4 ; Hooglichten =  $+8$ ; Schaduwen =  $-5$ ; Wit =  $+5$ ; Textuur =  $+15$ ; Contrast =  $+10$ ; Levendigheid  $= +20$ 

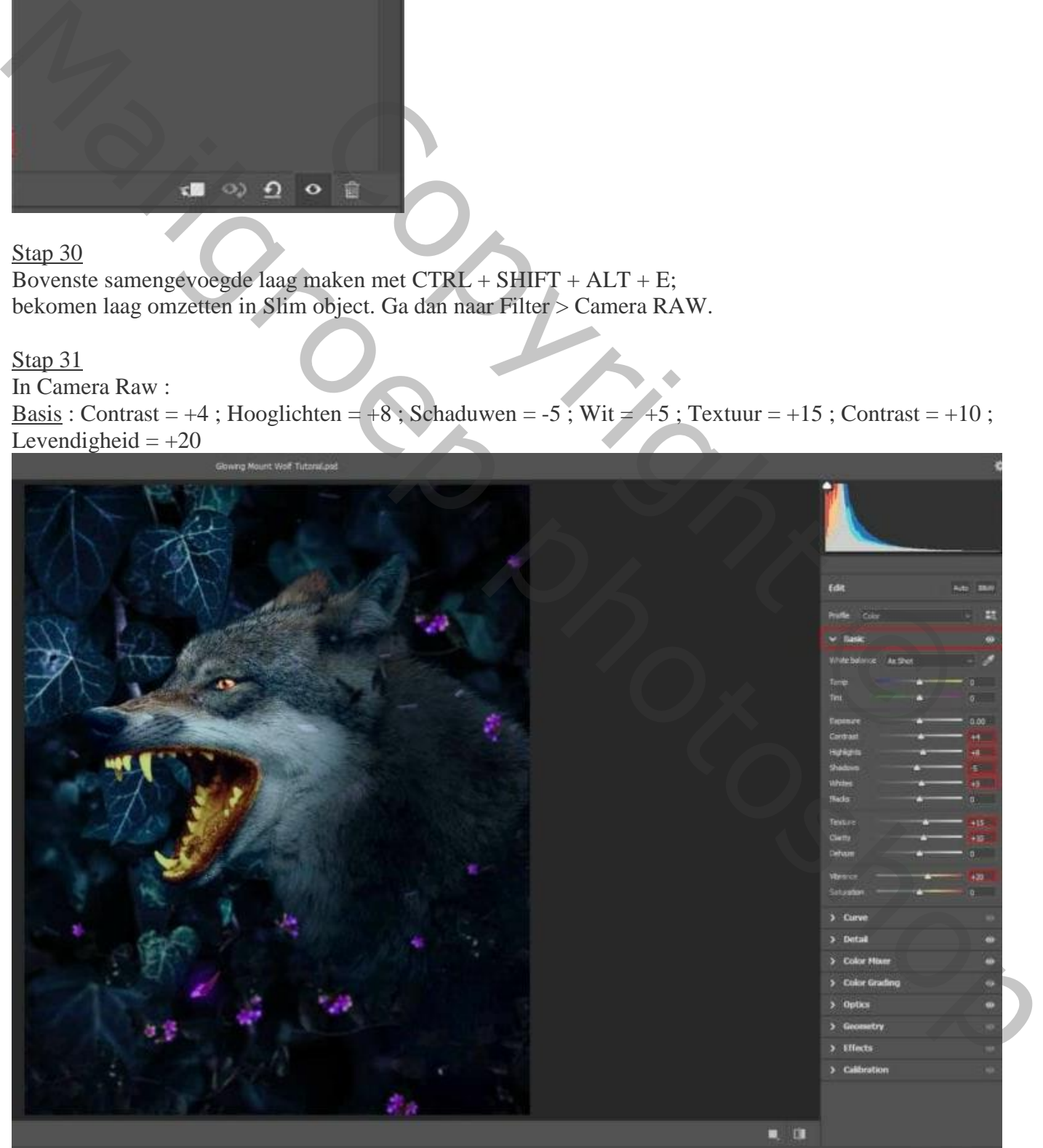

HSL Aanpassingen (bij mij KVL aanpassing) Kleurtoon = Rood: -6 ; oranje: -6 ; Geel: -10 ; Paars:  $+5$ Verzadiging =  $Root: +5$ ; oranje:  $+10$ ; Blauw:  $+4$ ; Paars:  $+5$ Luminantie = Rood: -5 ; oranje: -10 ; Blauw: -4 ; Paars: +10

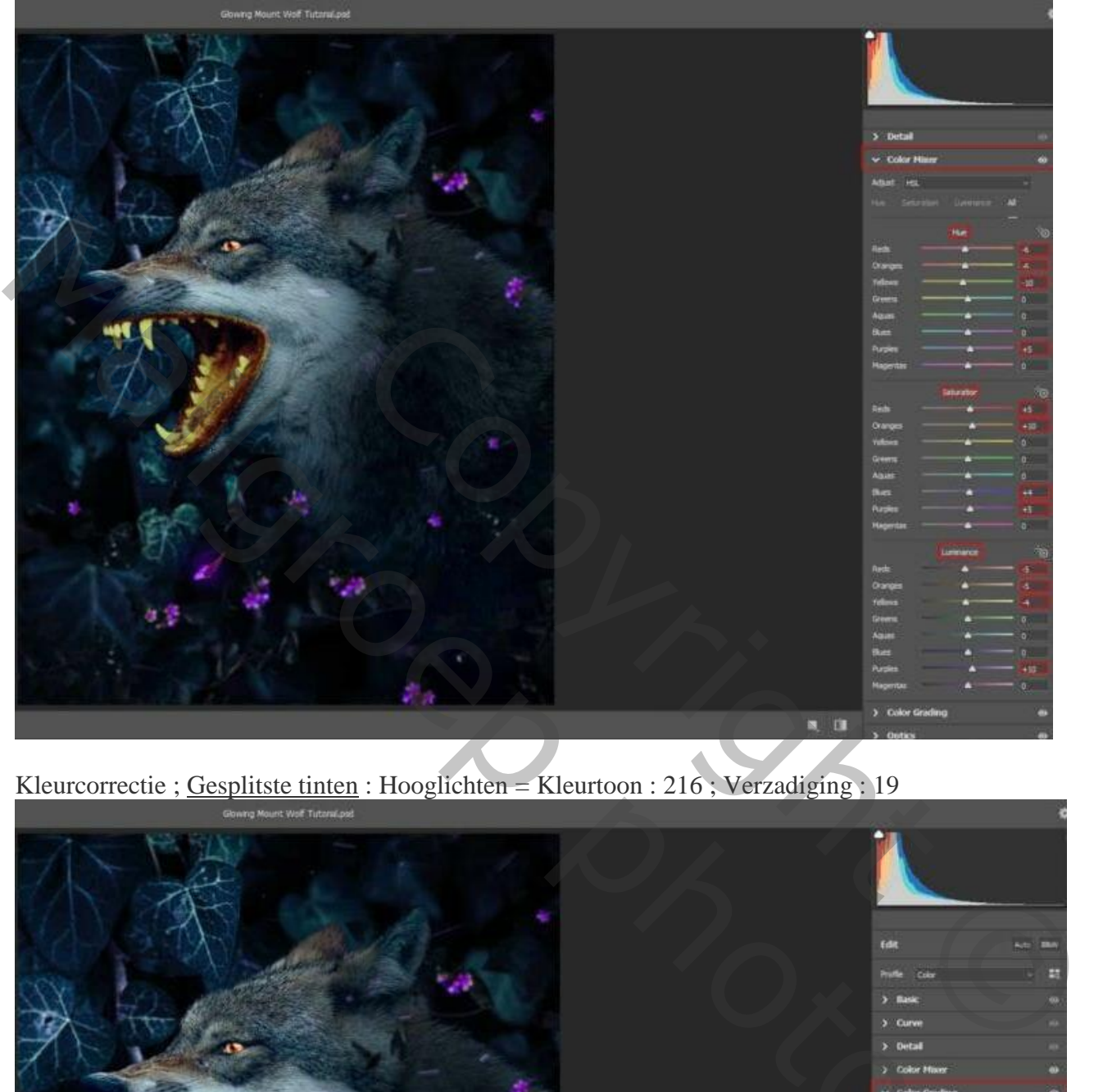

Kleurcorrectie ; Gesplitste tinten : Hooglichten = Kleurtoon : 216 ; Verzadiging : 19

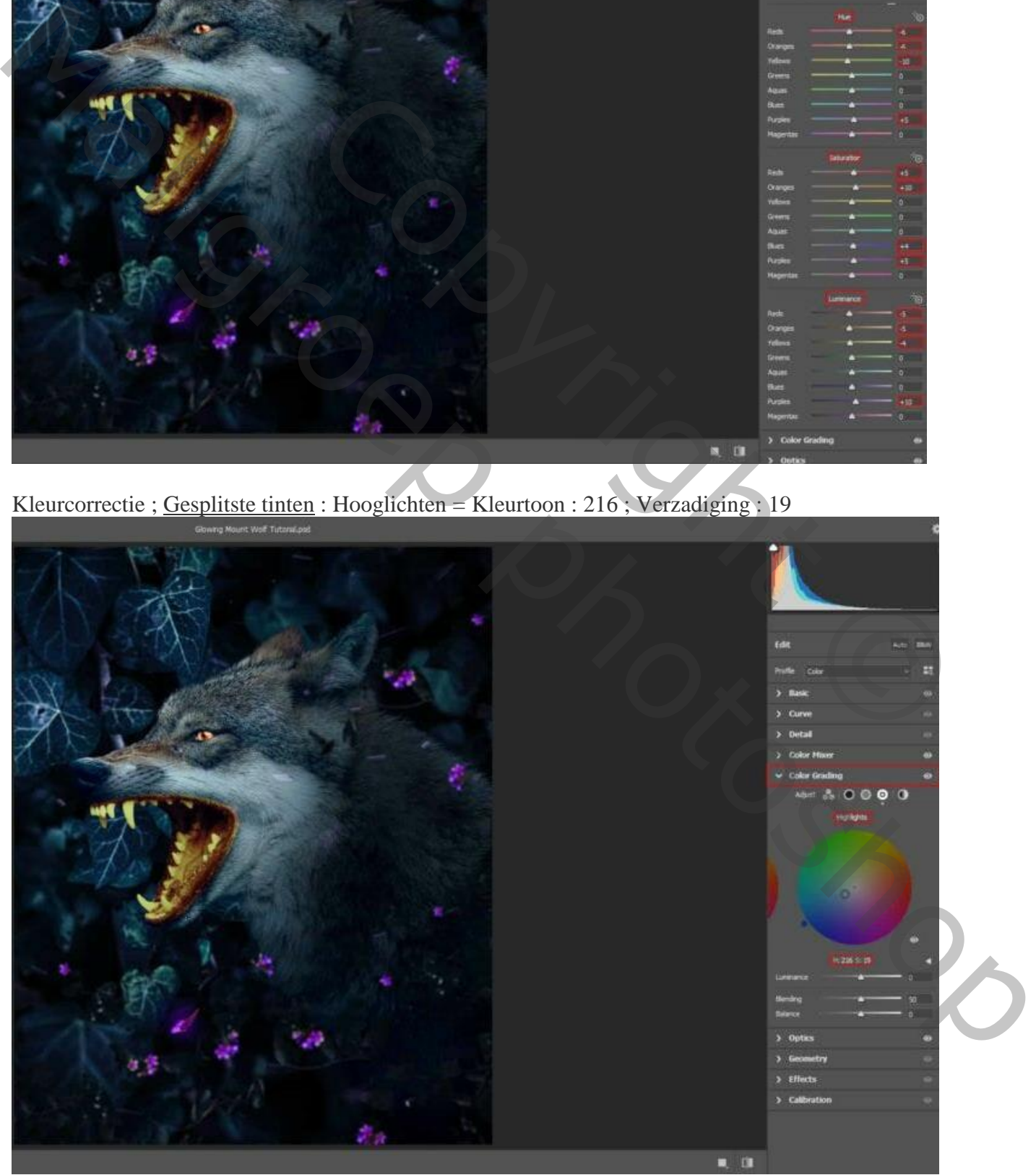

Gloeiende mond – blz. 25 Vertaling T

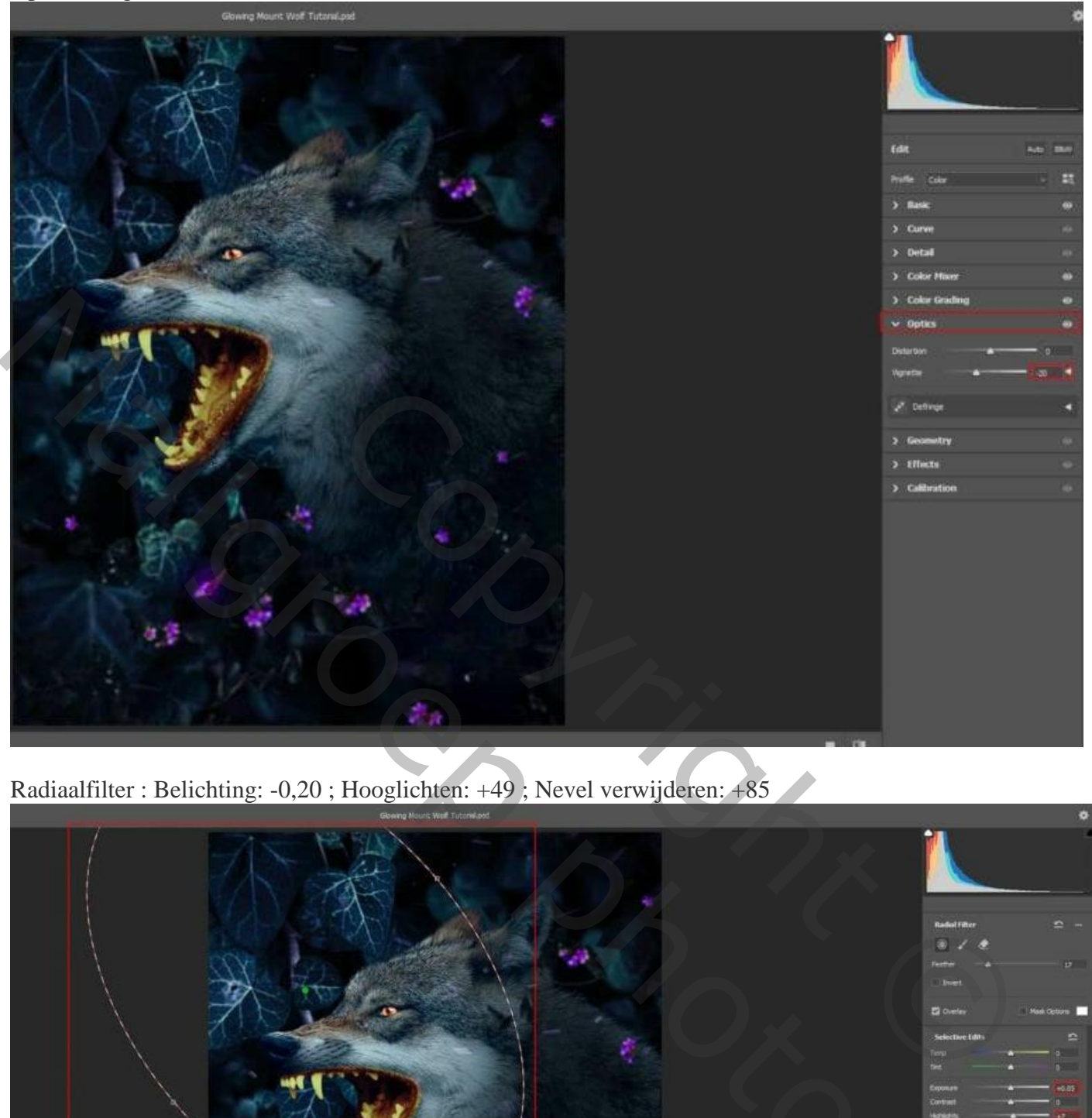

Radiaalfilter : Belichting: -0,20 ; Hooglichten: +49 ; Nevel verwijderen: +85

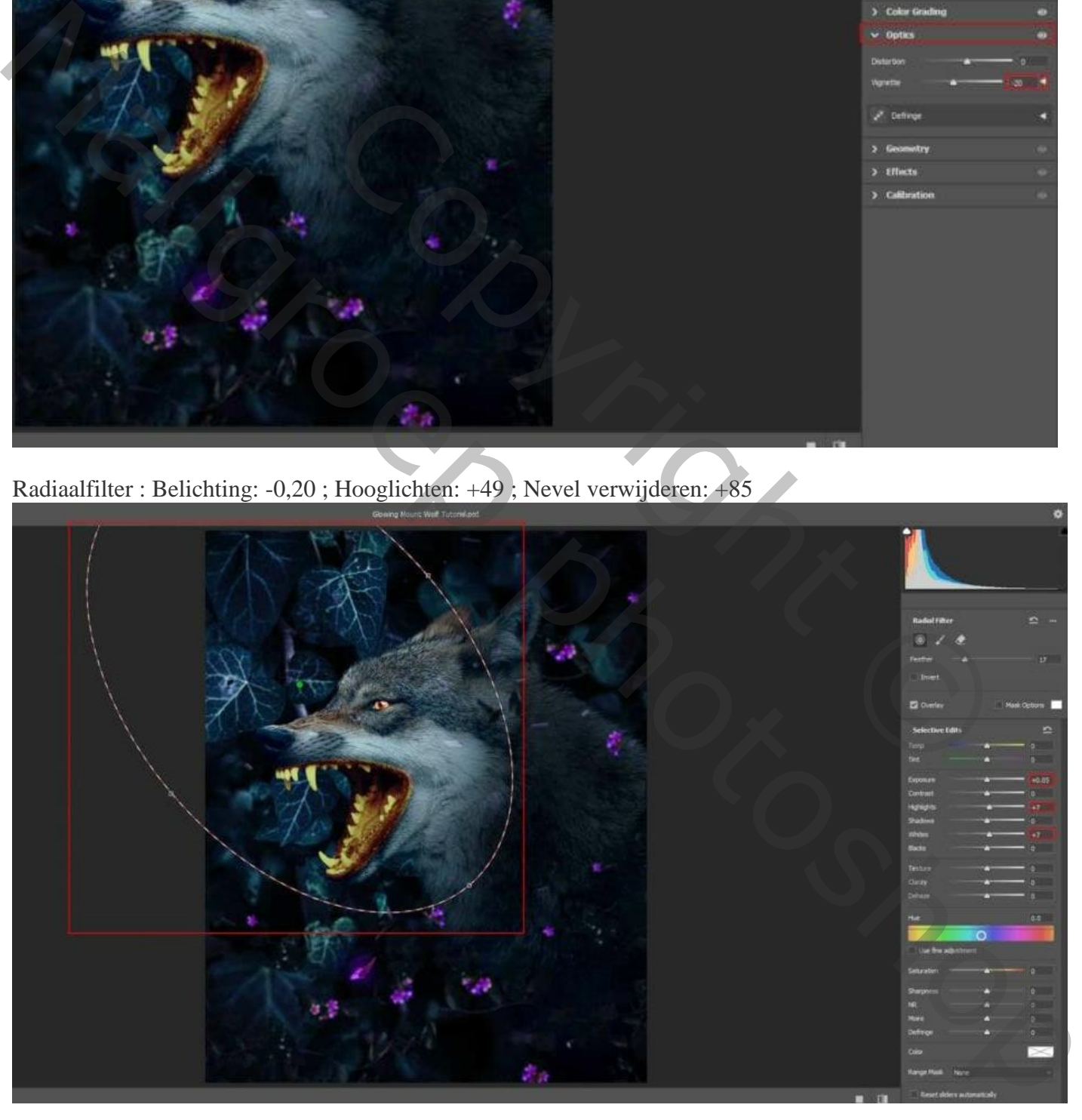

Zie Lagenpalet :

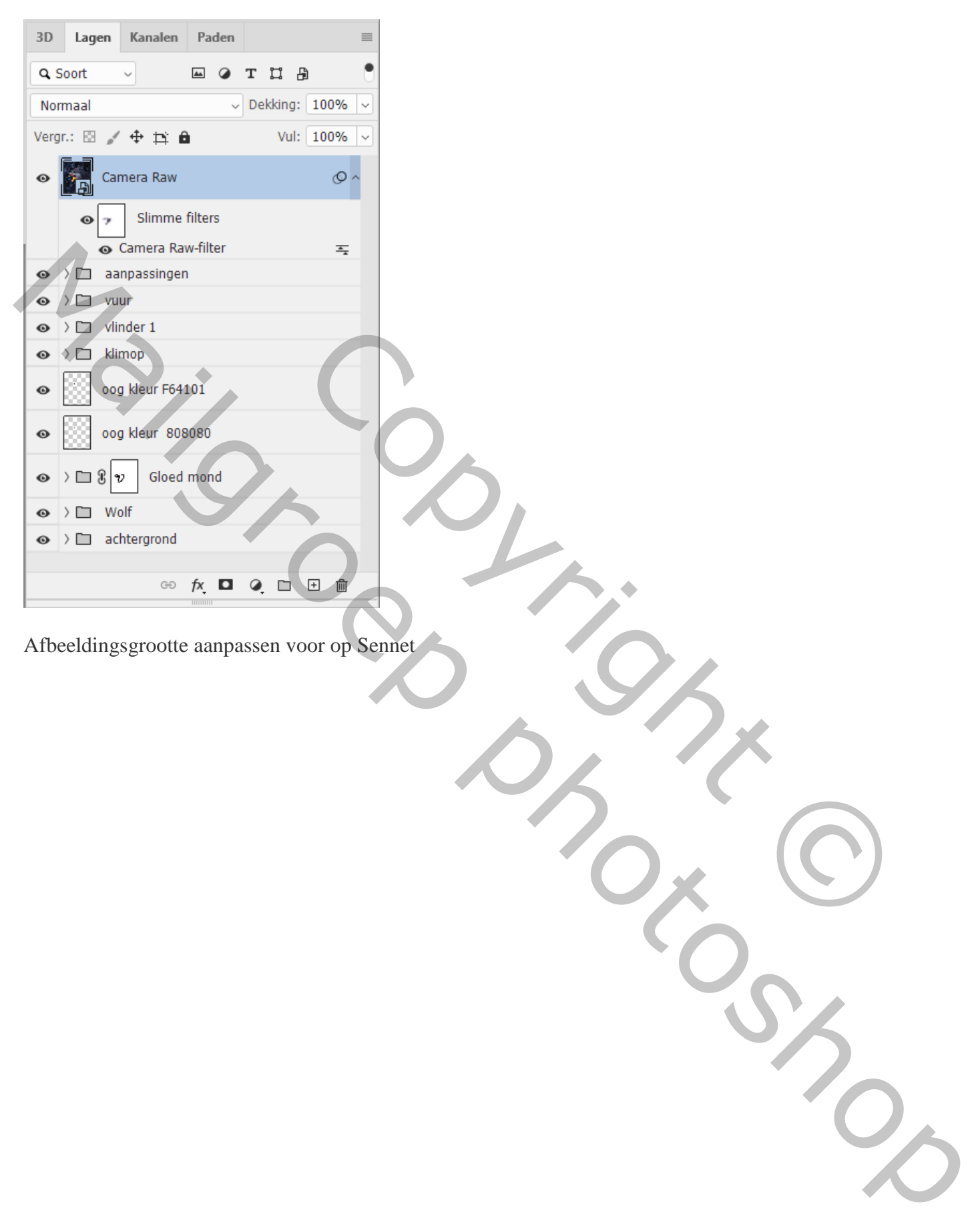

Afbeeldingsgrootte aanpassen voor op Sennet